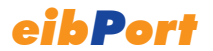

### **GUIA DE INSTALACIÓN y MANUAL DE USUARIO**

### **Version 2**

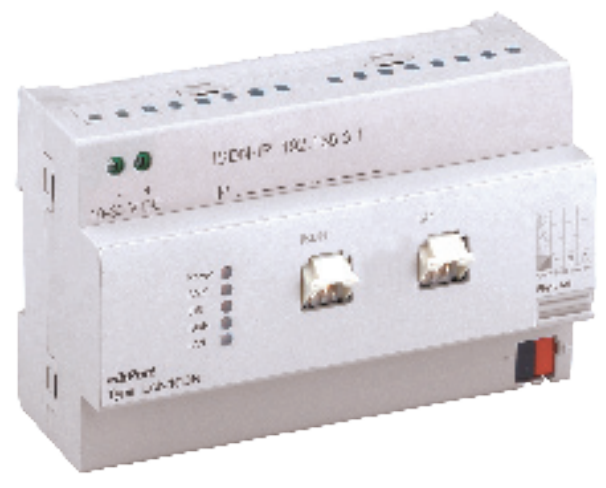

Type LAN  $($ "L" $)$ Type LAN/ISDN ("L/I")

## **Contenido**

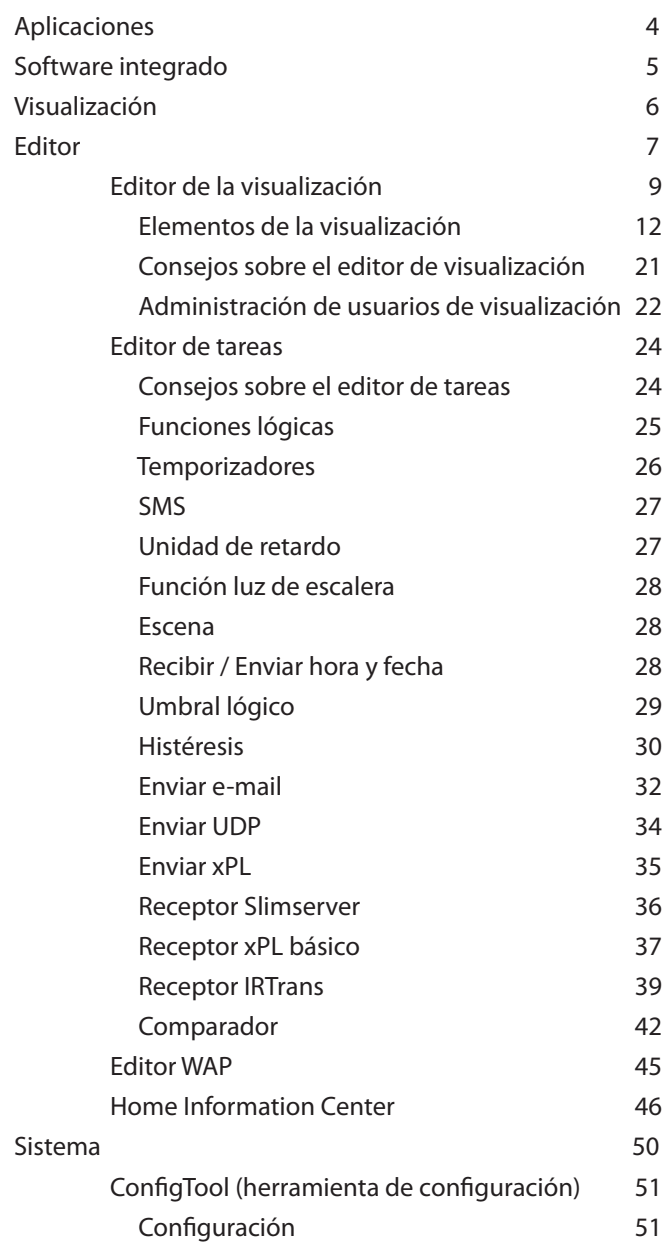

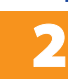

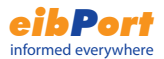

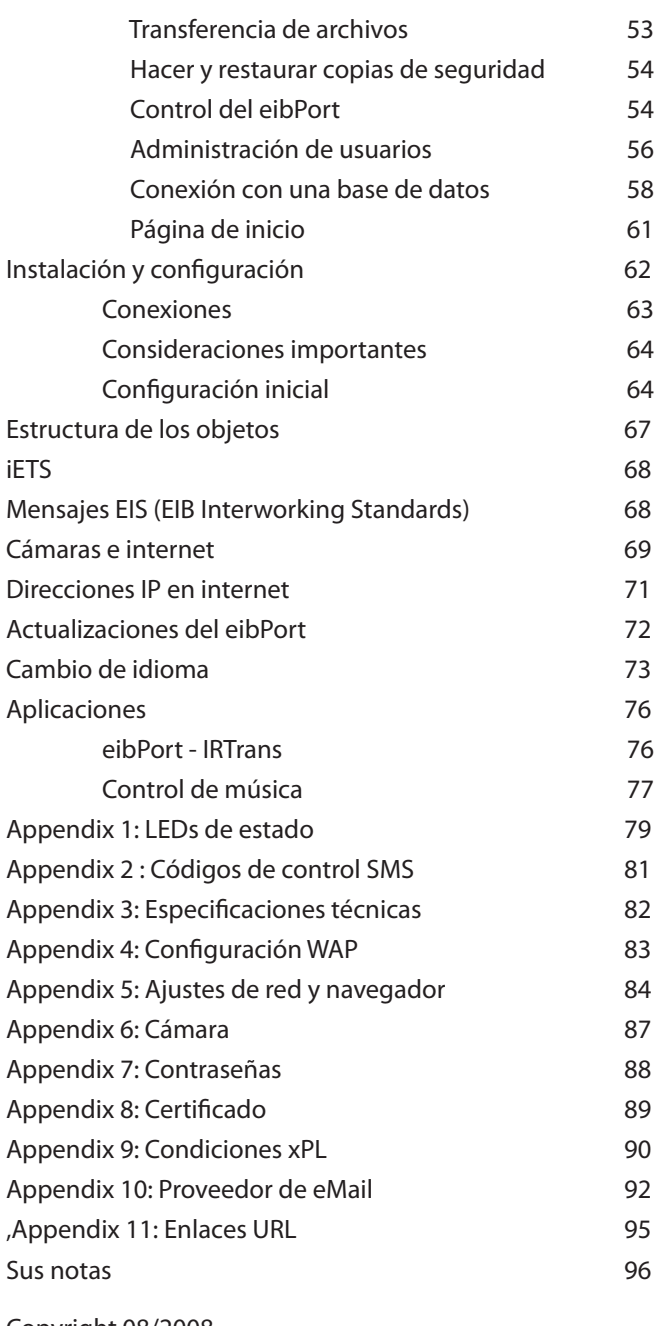

Copyright 08/2008 b.a.b-technologie-gmbh Technical changes reserved

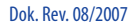

 $\dot{\bm{\epsilon}}$ 

## Aplicaciones

Bienvenido al eibPort. Para usar el eibPort, no se requiere ningún software especial. La aplicación se instalará automáticamente cunado se conecte a un eibPort. El único requerimiento es un navegador de Internet estándar con las opciones de Java activadas. Funcionalidades disponibles:

### **Servicios internos**

- **Visualización**
- • Temporizadores
- • Enlaces a cámaras TCP/IP
- • Funciones lógicas
- • Comunicación vía SMS y WAP
- Servidor iFTS
- • Adquisición de datos
- **Escenas**

### **Aplicaciones:**

Funciones de automatización:

- **Temporizadores**
- • Elementos lógicos
- • Escenas

### Monitorización remota

- Visualización
- • Comunicación
- • Adquisición de datos (Consulta y análisis con el software Data Warehouse)
- Cámaras web/IP

#### Control remoto

**Visualización** 

### Mantenimiento

- Comunicación
- Registro de datos
- Servidor iFTS

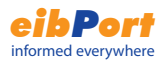

## Software Integrado

El eibPort integra un servidor web embebido que descarga una serie de applets de JAVA a los clientes que se conectan.

Los servicios pueden ser programados y configurados mediante un navegador de internet. Los siguientes navegadores estándar han sido testeados y verificados en su funcionamiento con el eibPort:

- Internet Explorer Versión 5.x o superior
- Netscape Versión 4.77 o superior
- Konquerer KDE 3.0 o superior
- Mozilla Firefox

Los applets JAVA del eibPort requieren que una versión 1.5 o superior de JAVA se encuenter correctamente instalada y activada en el navegador.

Introduzca la siguiente dirección en su navegador (debe tener previamente instalado correctamente el eibPort – consulte la sección de instalación).

http://192.168.1.1

(dirección IP por defecto), o la dirección que usted asignó al eibPort durante el proceso de instalación.

Aparecerá el siguiente menú:

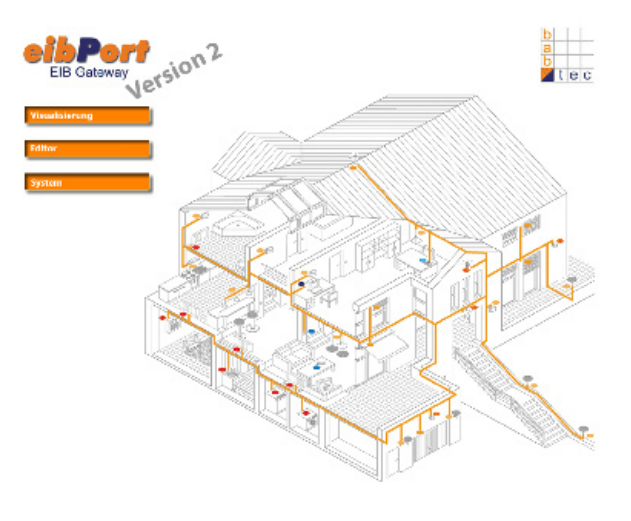

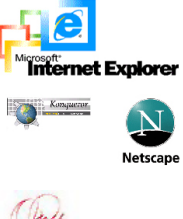

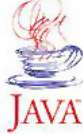

### Nota:

Aplicable tanto a este dispositivo como a los equipos EIB en general: se deben adoptar las medidas adicionales necesarias para la protección de personas y equipos. Estas medidas deben estar disponibles siempre y de forma independiente al funcionamiento del eibPort.

### Contraseñas

Los accesos al editor y la configuración del sistema están protegidos por identificación de usuario y contraseña. El nombre de usuario y la contraseña pueden ser cambiados en cualquier momento en la herramienta de configuración del sistema. Los datos por defecto son los siguientes: **usuario: admin contaseña: eibPort**

Para cambiar la contaseña, la nueva debe ser introducida dos veces. Si se deja en blanco, no se requerirá la introducción de contraseña al conectarse.

La restricción de acceso a las diferentes páginas de la visualización se realiza en el editor de visualización.

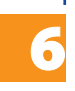

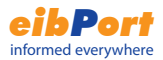

## Visualización

Mediante este botón se accede a la visualización integrada en el eibPort. Si se han creado varios proyectos (por ejemplo un proyecto distinto para el acceso desde PC y otro para el acceso desde PDA), se mostrará un menú para seleccionar el proyecto desdeado. Si la administración de usuarios está activa, se requerirá la introducción de usuario y contraseña de visualización. Una vez en la visualización, en la parte izquierda se indican las páginas accesibles. La lista de páginas puede ser ocultada o mostrada por el usuario a través de las flechas que aparecen en la parte superior de la barra de división. Actuando sobre los distintos elementos de la visualización, se envían telegramas al eibPort. La máquina virtual JAVA se encarga de que cualquier cambio en los estados de la instalación EIB se indiquen de forma inmediata en la visualización mediante la actualización de los elementos correspondientes.

## Editor

A través de este botón se editan las funciones del eibPort.

El control de acceso a las diferentes funciones del eibPort se configura bajo la opción de Administración de usuarios.

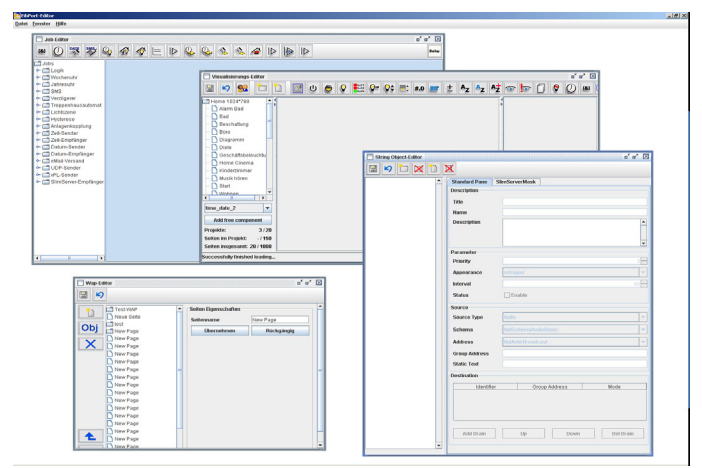

Mediante el menú archivo se puede cerrar el editor o cambiar las preferencias relativas a la visualización.

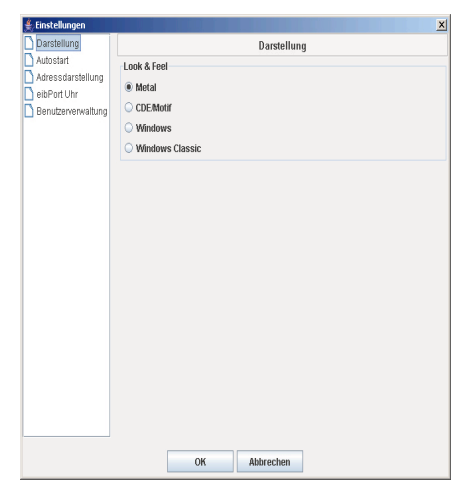

En la opción Preferencias se ajustan la página de inicio del editor, el tipo de direccionamiento ETS, el ajuste del reloj interno del eibPort y la activación de la administración de usuarios.

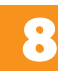

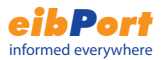

Tres editores diferentes determinan el comportamiento del eibPort. Se puede cambiar entre ellos a través del menú Ventana:

En el eI **Editor de Visualización** se crea o cambia el proyecto de visualización. Una barra de herramientas permite insertar diferentes elementos de visualización.

El **Editor de Tareas** proporciona los siguientes servicios adicionales:

- Puertas lógicas, retrasos al encendido y apagado
- • Programaciones semanales y anuales
- SMS, e-mail
- **Escenas**
- Función luz de escalera
- • Ciclos de histéresis y umbrales lógicos de encendido / apagado
- • Enlace de instalaciones EIB
- Control de hora y fecha
- • Telegramas IP

En el **editor WAP** se crean las páginas y comandos EIB que se muestran cuando el usuario accede al eibPort a través de un teléfono móvil que soporta WAP. La versión del estándar soportado es 2.1.

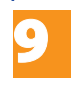

## Editor de Visualización

En el editor de visualización se crean y modifican las páginas de la visualización.

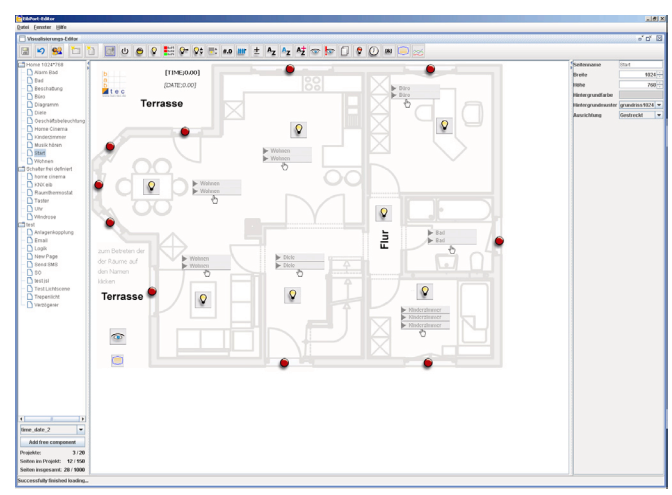

Al seleccionar un elemento en la barra de herramientas, el editor lo inserta en la esquina superior izquierda de la página activa. A continuación el elemento puede ser movido libremente en los límites de la página. La sección a la derecha de la página muestra los parámetros y propiedades del elemento seleccionado. En las páginas siguientes se listan todos los elementos de visualización disponibles.

Es posible crear libremente nuevos elementos de visualización a través del ComponentBuilder, de forma fácil y rápida. Los elementos creados a través del ComponentBuilder y cargados en el eibPort pueden ser instertados en la visualización a través de las sección inferior izquierda del editor.

El funcionamiento y generación de paneles a través del ComponentBuilder se describen en detalle en el manual del ComponentBuilder.

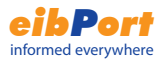

### Parámetros de proyecto

Se pueden crear varios proyectos en un mismo eibPort, con los siguientes parámetros.

#### Nombre

nombre del proyecto.

Página Inicial

Página que se muestra cuando se inicia la visualización

#### Mostrar índice página

El índice de páginas es mostrado a la izquierda de la ventana.

Modo kiosco

La visualización se inicia en modo pantalla completa.

#### Mostrar desconexión

En la visualización aparecerá un aviso si se produce una pérdida de la conexión con el eibPort

Posibles razones: -Falta de alimentación al eibPort, fallo en el router u otro elemento de comunicación en la red informática. -Desconexión física (cable de red) -Daño en dispositivos de red

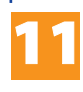

# Elementos de la visualización

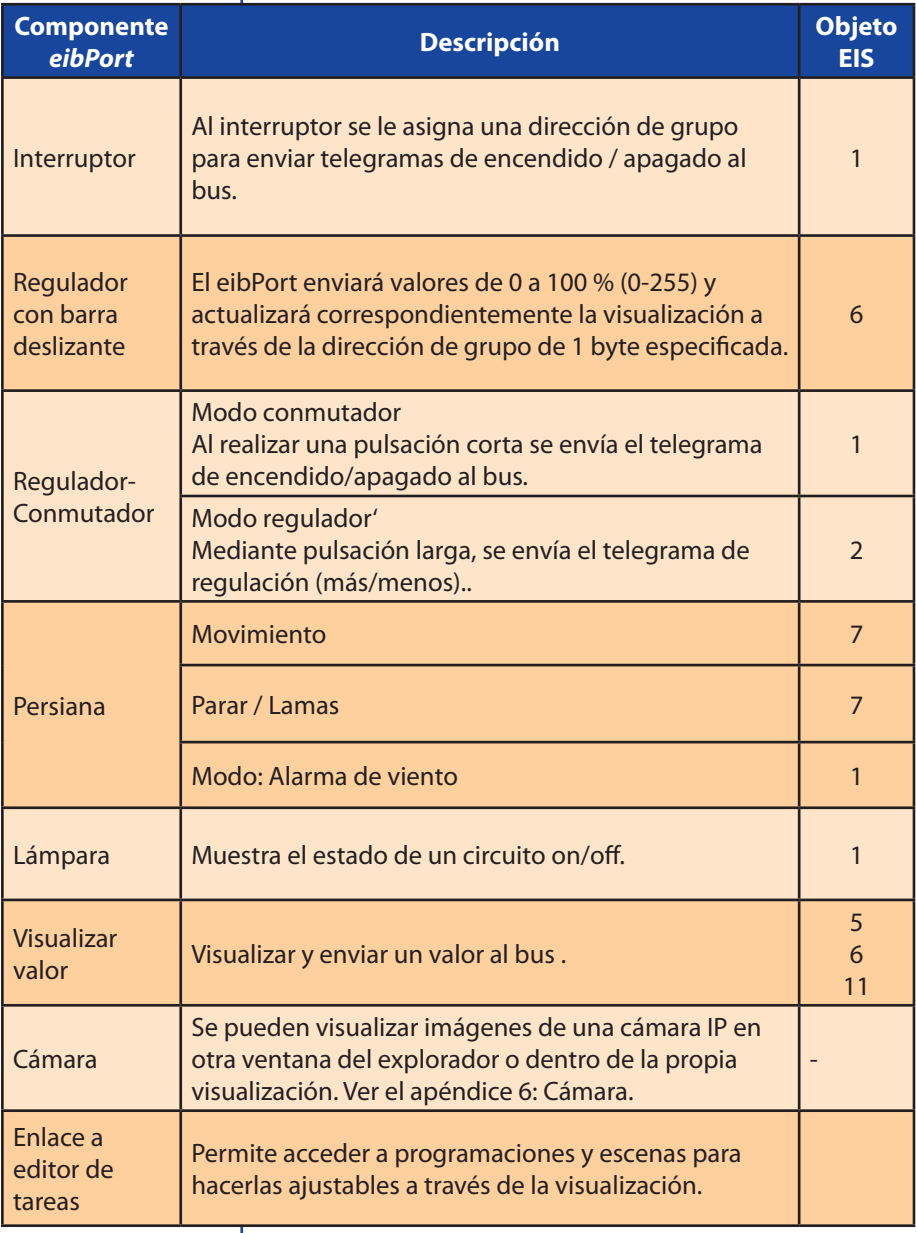

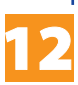

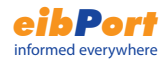

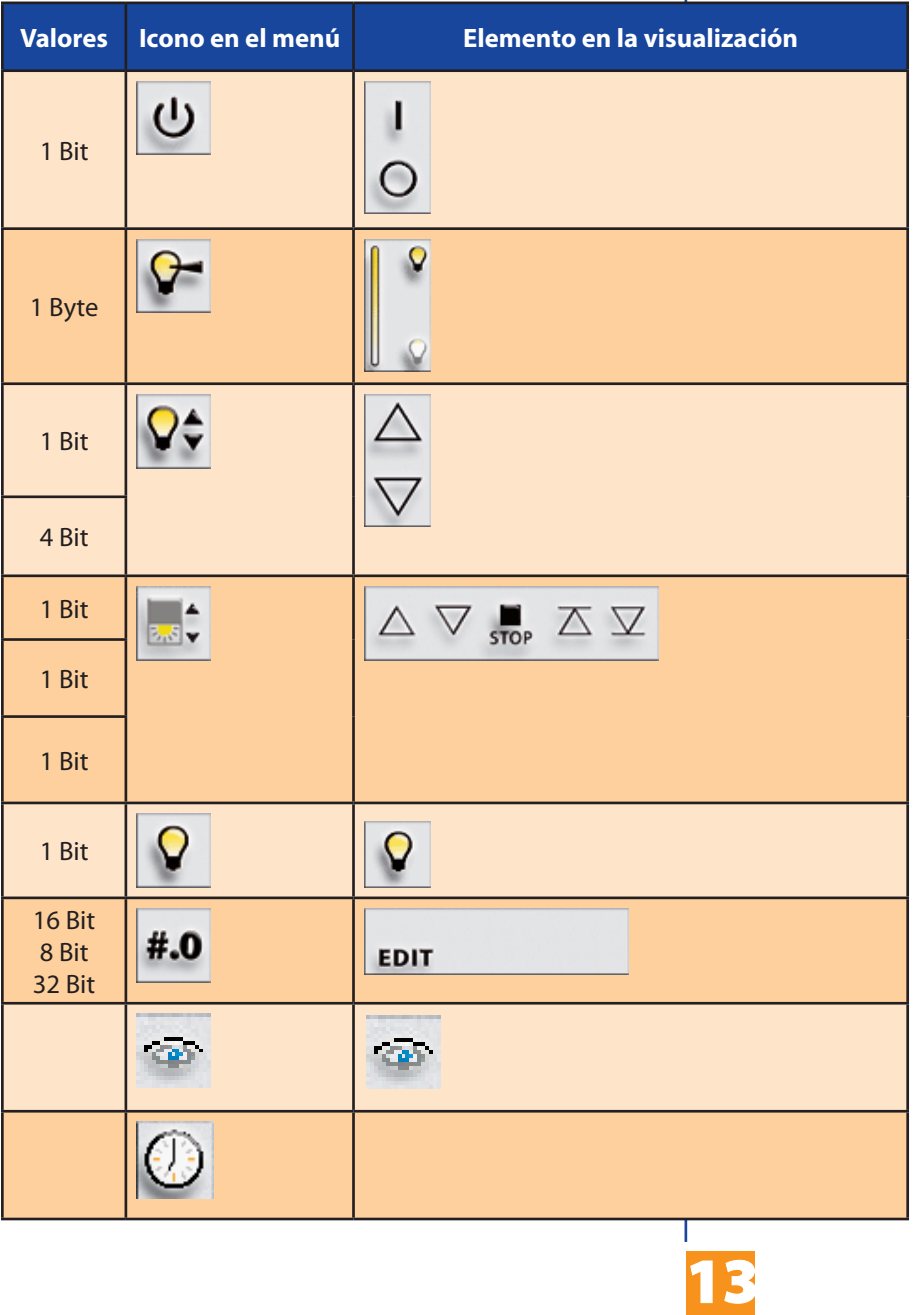

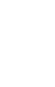

Visualization Visualization

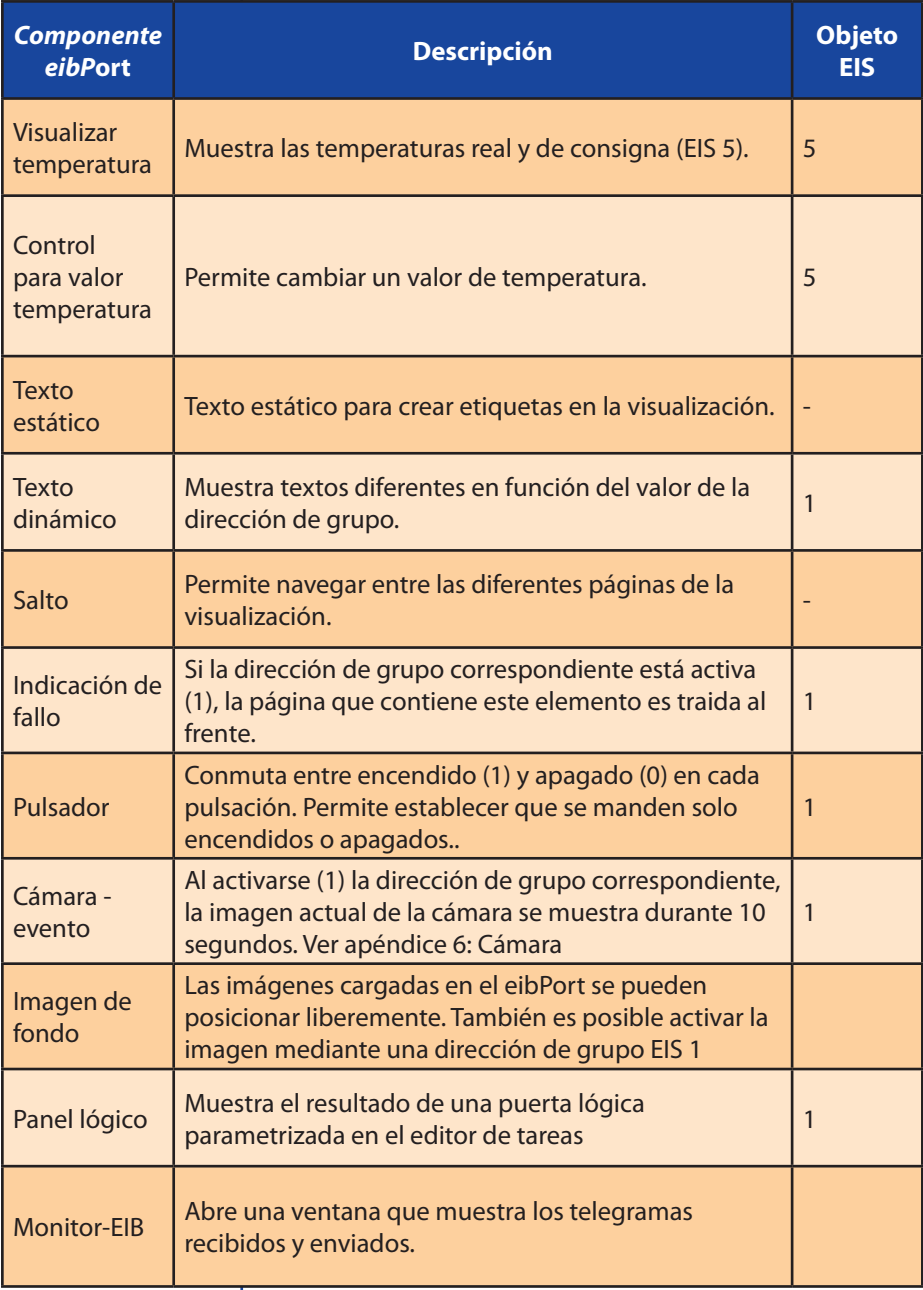

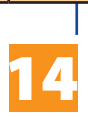

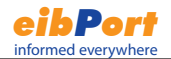

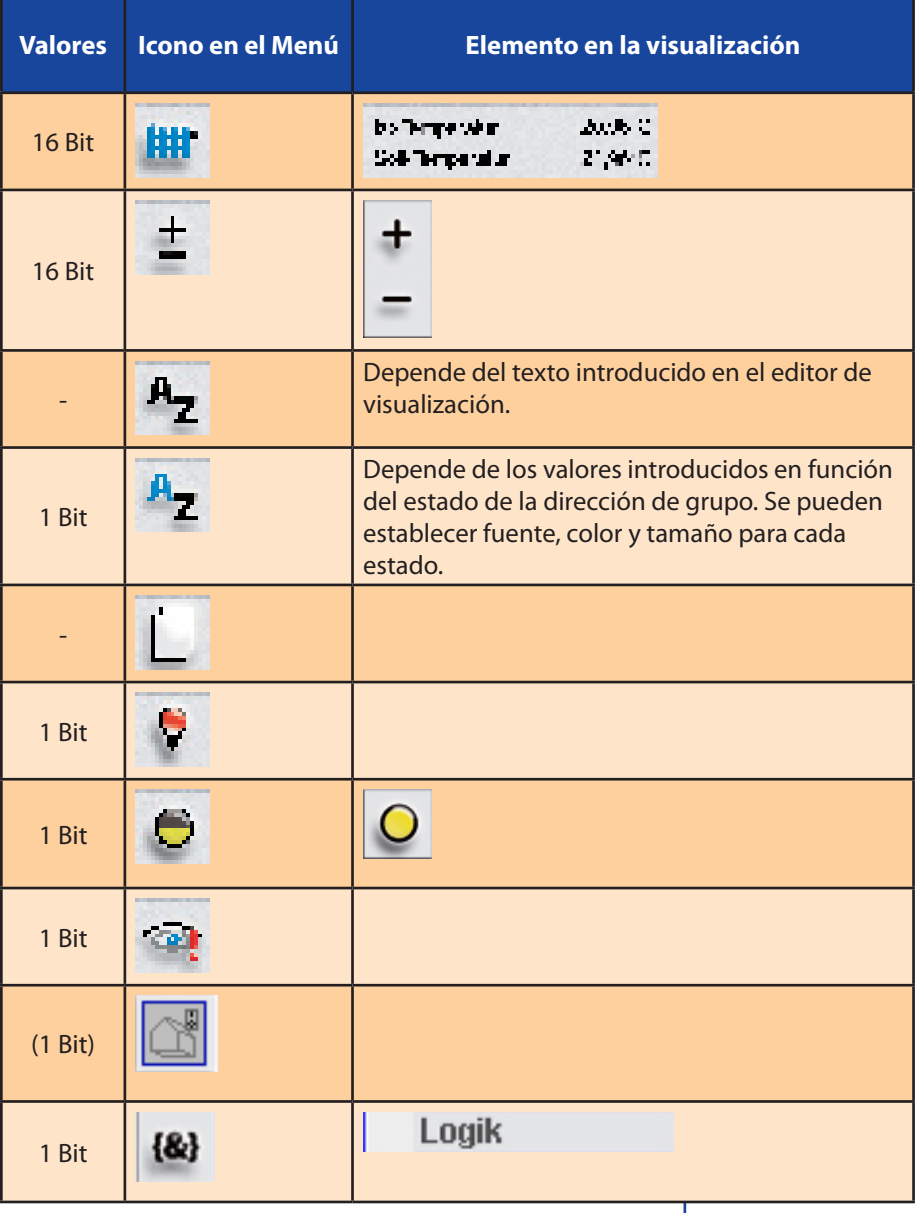

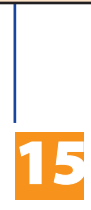

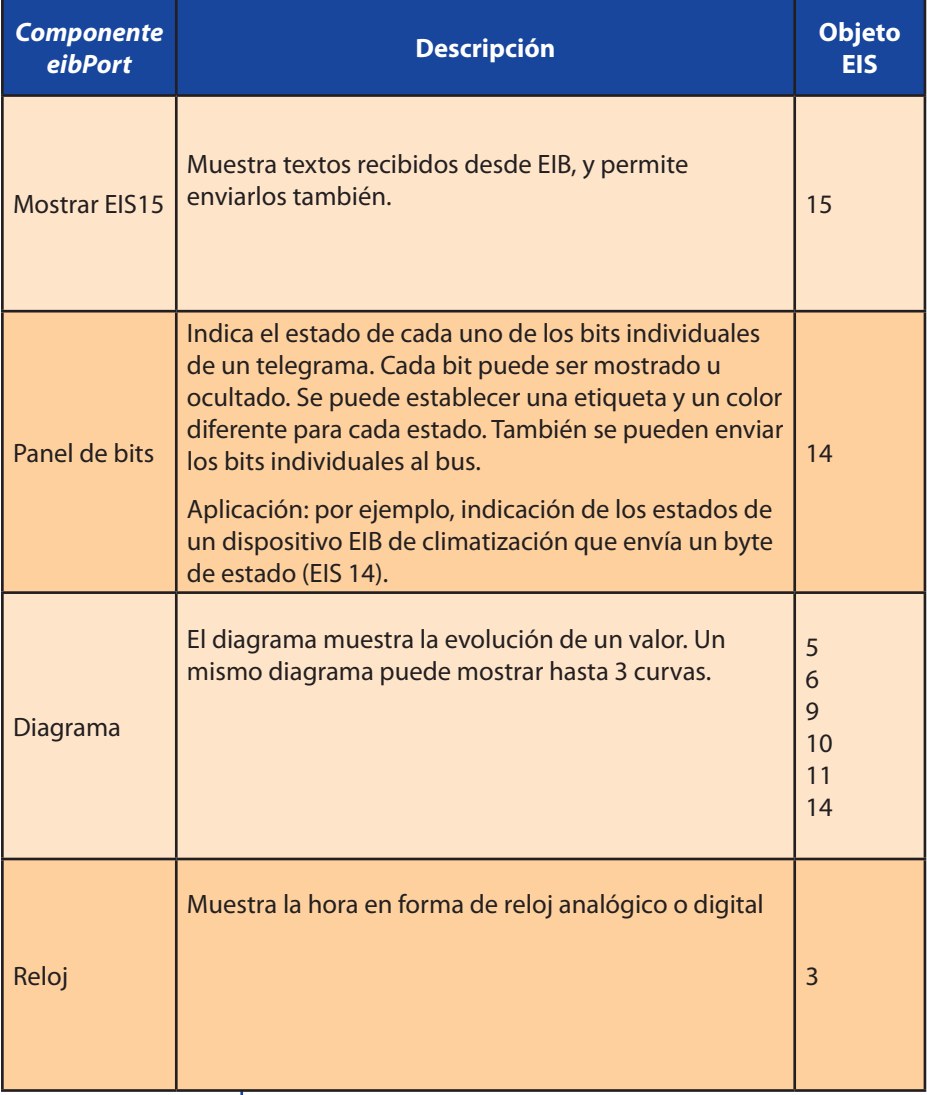

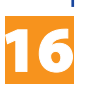

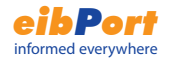

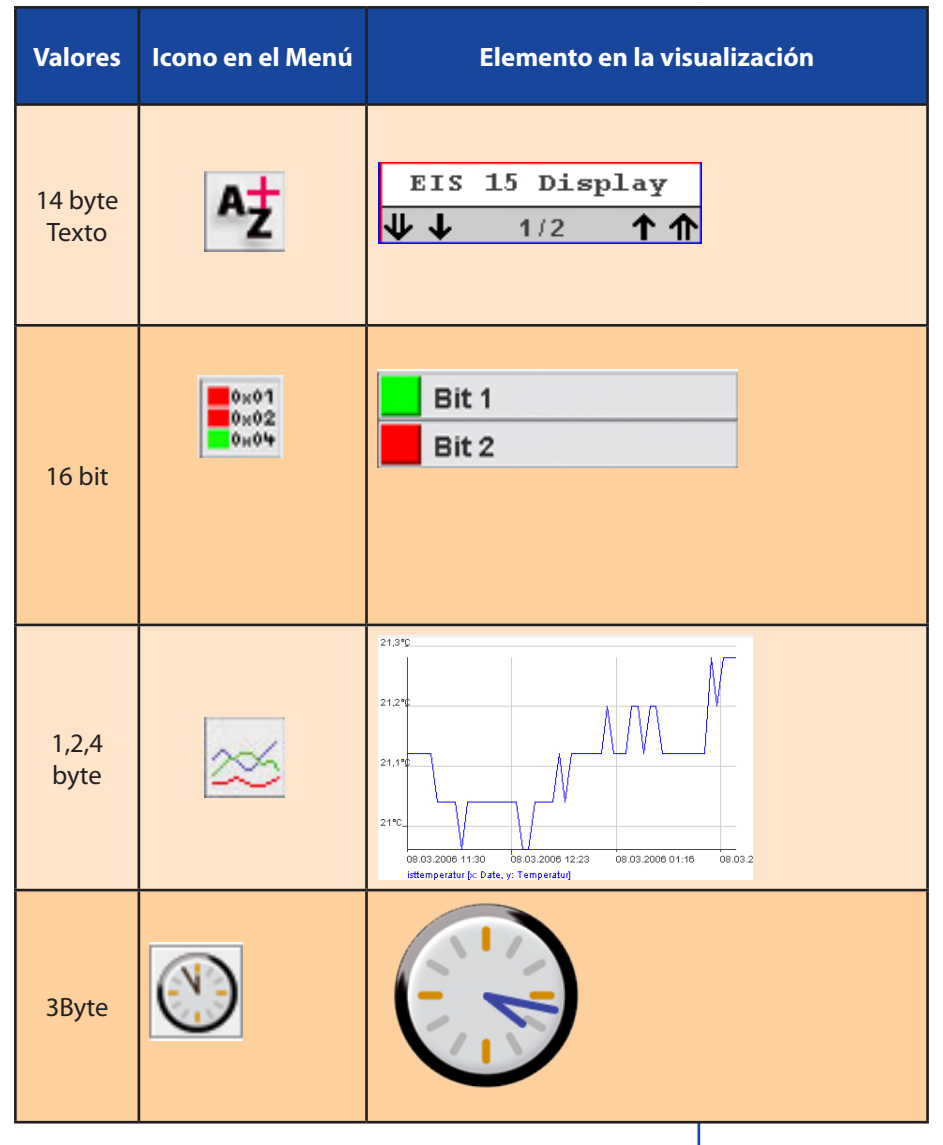

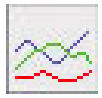

### Parámetros de página

Un proyecto consiste en varias páginas de libre diseño. Cada página tiene los siguientes parámetros:

### Nombre

Nombre de la página tal como aparece en la visualización

### Ancho

Anchura de la página en pixeles.

Alto

Altura de la página en píxeles.

Color de fondo

Color del fondo de la página.

### Patrón de fondo

Las imágenes cargadas en el eibPort pueden ser elegidas como patrón de fondo de la página. Para la carga de imágenes se utiliza la pestaña de transferencia de archivos de la herramienta de configuración.

### Alineación

Disposición del patrón de fondo.

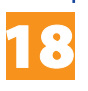

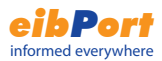

### Elemento diagrama

Este elemento de la visualización representa la evolución de un valor a lo largo del tiempo. Ejemplos pueden ser temperaturas, lecturas de contadores, etc...

### **Ajustes**

### Eje Y fijo

El eje Y puede definirse con escala fija, mediante la definición de los valores máximo y mínimo. Si no se usa esta opción, el eje Y se escala automáticamente.

En un mismo diagrama se pueden mostrar hasta 3 curvas. Se puede ajustar cada curva con los siguientes parámetros:

### Tipo de curva

Se puede elegir entre dos tipos: estándar y diferenciada. Estándar: Se representa el valor de la variable a lo largo del tiempo

Diferenciada: Se representa la diferencia entre dos valores consecutivos de la variable a lo largo del tiempo.

#### Intervalo

Este ajuste sólo afecta al segundo tipo de curva. Determina el tiempo en minutos para el cálculo de la diferencia entre dos valores de la variable

### Dirección

Dirección de grupo de la variable que se representa en el diagrama.

### Formato EIS

Tipo EIS de la dirección de grupo a representar. Formatos soportados: EIS 5, 6, 9, 10, 11, 14.

### Descripción

Descripción de la dirección de grupo. Si se marca la opción de enlazar a ESF, la descripción se toma del archivo ESF.

### Factor y offset

Factor y offset para la representación de la curva

### Color de la curva

El color de representación de la curva en el diagrama..

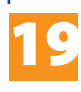

### **Funcionalidades dentro de la visualización**

El elemento diagrama ofrece funciones adicionales accesibles desde la visualización mediante el botón derecho del ratón.

#### Actualizar

Actualiza las curvas con los valores recibidos.

#### Guardar gráfico como

Abre el explorador de archivos y almacena el diagrama como un archivo gráfico (.png).

#### Mostrar propiedades

Muestra las propiedades de los valores representados.

#### Rango de tiempo

El diagrama muestra la evolución en el periodo de tiempo elegido.

#### Orden

El diagrama puede mostrar primero los valores más recientes o los más antiguos del buffer circular del eibPort.

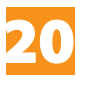

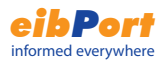

### Consejos sobre el editor de visualización

#### **Interruptores transparentes**

Los elementos de control se pueden mostrar transparentes. Sólo se verá el elemento bajo el interruptor. De esta forma se pueden usar imágenes propias para representar los elementos de actuación.

### **Color de fondo / Patrón de fondo**

Cada página puede tener un color de fondo o una imagen de fondo. Hay que tener en cuenta que las imágenes consumen una gran parte de la memoria del eibPort.

*Consideración: Cierre y reinicie el editor para que se muestren disponibles las imágenes recién guardadas.*

### **Ancho de la página y resolución**

La anchura de visualización puede ser elegida libremente para adaptarse a la resolución del dispositivo. Resoluciones estándar de las pantallas son por ejemplo 1024x768 o 800x600. La resolución de un pda puede variar (por ejemplo 240x300). Consulte el manual de su dispositivo.

### **Nombres de proyectos y páginas**

Los nombres de páginas y proyectos pueden elegirse libremente. Proyectos y páginas se muestran en el editor y en la visualización en orden alfabético.

### **Copiar, pegar, borrar**

Se pueden copiar elementos con sus parámetros, utilizando el menú contextual que aparece al pulsar el botón derecho sobre un elemento ya instertado

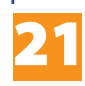

#### **Ubicar los elementos con exactitud**

Los elementos pueden moverse pixel a pixel utilizando las flechas del teclado. Los parámetros de posición X e Y también pueden ser introducidos directamente, y se refieren al pixel de la esquina superior izquierda del elemento. El pixel 0-0 está en la esquina superior izquierda de la página.

#### **Renombrar**

Los proyectos, las páginas y los elementos pueden ser renombrados en cualquier momento. Los nombres se listan en orden alfabético.

### **Asignación de direcciones de grupo**

Las direcciones de grupo pueden ser tecleadas directamente en el campo correspondiente, o seleccionadas con el ratón de la tabla de direcciones. Si se carga un archivo ESF (ver el capítulo correspondiente de la herramienta de configuración), las direcciones de grupo del proyecto ETS se mostrarán en la tabla de direcciones. Para acceder a ella basta con pulsar sobre el botón de flecha a la derecha del campo de dirección. Las direcciones de grupo se seleccionan mediante doble click y confirmando en el botón OK.

## Administración de usuarios de la visualización

Mediante esta opción se pueden crear varios usuarios para dar o restringir acceso a las páginas individuales de la visualización, asignando una contraseña a cada uno de ellos.

Tip

Pulsando la barra espaciadora se crea una barra inclinada "/".

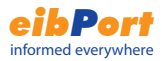

### **Activación de la administración de usuarios**

Para que la administración de usuarios esté activa, se debe especificar el en menú Archivo -> Preferencias. Si se desactiva, cualquier persona puede acceder a toda la visualización.

#### **Crear usuario**

Pulsar el siguiente botón en la visualización

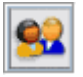

Aparece la ventana de administración de usuarios:

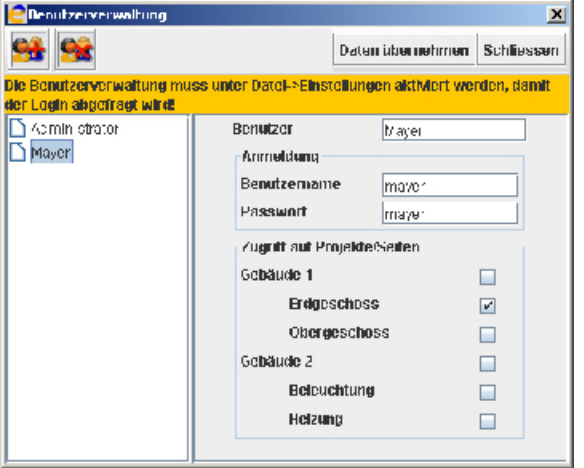

Con el botón "Crear nuevo usuario", se genera una nueva cuenta de usuario, con su nombre, identificador de acceso y contraseña. En la sección inferior se definen los privilegios de acceso a las páginas de la visualizaición

Marcando las casillas de una página, se permite el acceso a la misma. Activando las casillas de los proyectos, se concede acceso a todas las páginas del mismo.

Atención: Los datos de usuario sólo se guardan al guardar los cambios en el editor.

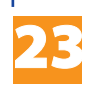

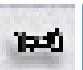

### Editor de tareas

Los servicios adicionales proporcionados por el eibPort se parametrizan en el editor de tareas.

Las categorías de tareas disponibles y las tareas creadas se muestran jerárquicamente en la parte izquierda de la ventana. Las tareas creadas se listan en orden alfabético. Para expandir o contraer una categoría, pulsar en el icono de llave de la misma.

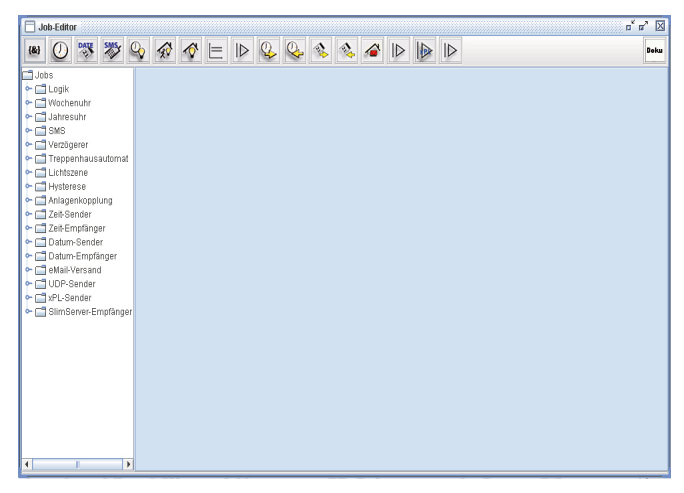

### Consejos sobre el editor de tareas

### **Copiar, pegar, borrar**

Las tareas pueden ser copiadas con sus parámetros. Al pulsar en el icono de copia del editor de tareas se crea y abre un nuevo elemento idéntico al anterior, al que hay que asignar un nombre.

### **Nombres de las tareas**

Los nombres de las tareas pueden ser asignados libremente.

### **Asignación de direcciones de grupo**

Las direcciones de grupo pueden ser escritas directamente o insertadas con el ratón desde la tabla de direcciones. Si se cargo un arcivo ESF al eibPort desde la herramienta de configuración, todas las direcciones de grupo del proyecto

ETS estarán disponibles en la tabla. A la tabla se accede pulsando el botón de flecha a la derecha del campo correspondiente. Para elegir una dirección de grupo, haga doble click sobre ella y confirme con OK.

### Funciones lógicas

Las puertas lógicas vinculan valores EIS 1. El valor resultante de una puerta lógica se puede enviar siempre que se reciba un nuevo telegrama en la entrada o sólo cuando haya cambios en la salida.

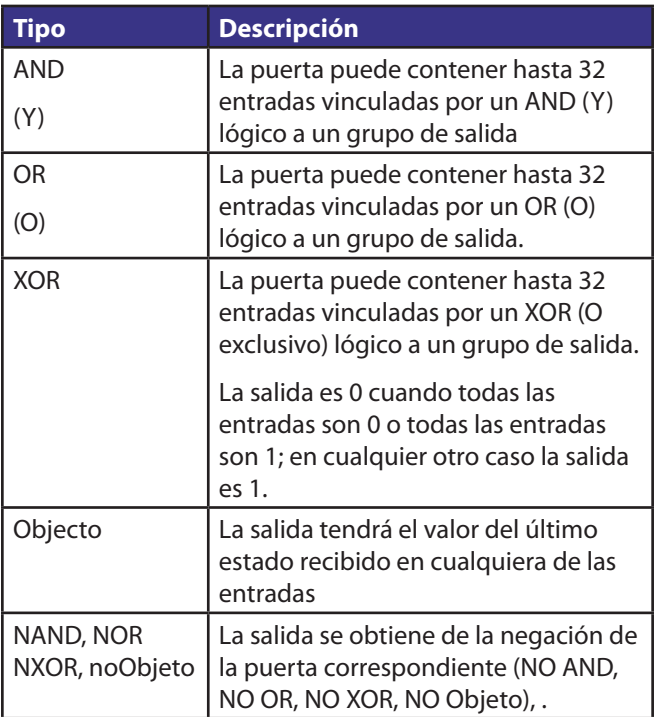

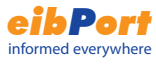

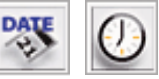

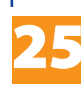

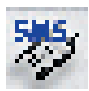

### Temporizadores

En el *eibPort*, la configuración de programaciones semanales es sencilla.

### **Perfil:**

En cada programación semanal se crean diferentes perfiles de 24 horas, bien para días normales de la semana o para días especiales, que se usan para definir las vacaciones, festivos o eventos especiales, dado que con frecuencia se necesitan horarios especiales para estos días.

Mediante una pulsación en el lugar elegido de la barra, se establece la hora de encendido. Dos pulsaciones establecen la hora de apagado. La tercera pulsación borra la hora de conmutación. En cada programación se puede establecer un objeto habilitador para que el calendario solo funcione en determinadas circunstancias.

Los perfiles así creados en el programa semanal pueden ser usados en los programas anuales.

### *Advertencia:*

*La programación anual determina el perfil a las 24.00. Los cambios en las programaciones no se tienen en cuenta hasta el siguiente día..*

### **Tipo de salida: Enlazar a programa semanal**

Si la salida de la programación anual debe iniciar la programación semanal correspondiente, el tipo de salida debe ser "Enlanzar a programa semanal".

Elija un modo en la programación anual (semanal, o dias especiales 1-3) y asigne el perfil a los días correspondientes del calendario anual pulsándolos con el ratón.

Para borrar asignaciones, eljia el modo "deshabilitado" y pulse sobre el día que desee.

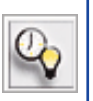

26

### **Tipo de salida: Dirección de grupo de habilitación (EIS 1)**

Este tipo de programa envía a la dirección de grupo asignada como Salida el comando elegido cada día, a través del Estado ON/OFF y pulsando sobre los días correspondientes

### SMS

El eibPort puede enviar mensajes SMS a partir de eventos transmitidos al bus EIB. Se debe especificar el número de teléfono de destino. También se puede definir un objeto de habilitación, por ejemplo la salida de una programación horaria. Las direcciones de grupo de entrada (EIS1) determinan cuándo se envía el mensaje. Junto con el mensaje se puede enviar el estado de un objeto EIB, formateado mediante factor y offset.

Los siguientes eventos pueden desencadenar el envío de un mensaje SMS:

Iniciar con OFF/ Iniciar con ON: el SMS se enviará cuando se reciba un 0 o 1 en las direcciones de entrada.

Flanco de bajada o flanco de subida: el SMS se enviará cuando haya un cambio de 1 a 0 o viceversa.

Texto-SMS: En este campo se especifica el texto a enviar. Para enviar valores no EIB, se debe usar un formato especial (ver Apéndice 2).

### *Ojo:*

*Esta funcionalidad sólo está disponible en la versión RDSI. El número telefónico debe ser introducido con el código internacional, usando la siguiente sintaxis: +[Prefijo país]{Prefjo local / Prefijo móvil sin el 0 inicial] [Número de teléfono]*

### *Ejemplo:*

*Para enviar un SMS a un móvil alemán con el número 0123-456789, se debe especificar el siguiente número: +49123456789* 

Prefijo internacional:

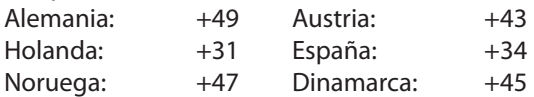

### Unidad de retardo (EIS 1)

Puerta con una entrada y una salida. La acción de la entrada puede ser retardada y separada así de la salida.• El retardo se puede establecer entre 1 y 65000 segundos. Se puede definir un objeto de hablitación.

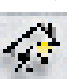

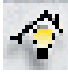

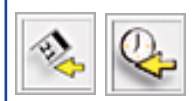

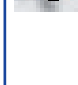

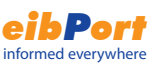

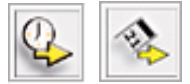

### Función luz escalera (EIS 1)

Cuando el objeto de entrada recibe un telegrama con valor 1, se enviará un 0 al objeto de salida tras el retardo configurado.

- El retraso se puede establecer entre 1 y 65.000 segundos

- Objeto de hablitación

Opciones

Invertir: Si el objeto de entrada recibe un 1, se envía un 0 al de salida tras el retardo.

Disparar: Si se recibe un 1 nuevamente durante el tiempo de retardo, el contador del retardo vuelve a comenzar la cuenta.

Parar: Si durante la cuenta del retardo se recibe un telegrama en el objeto de salida, se detendrá la cuenta y no se enviará nada al objeto de salida.

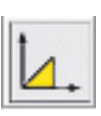

28

### Escena (EIS1, EIS5, EIS6)

Se pueden generar actuaciones agrupadas (escenas) de hasta 28 direcciones de grupo. Cada dirección recibirá el valor establecido. La escena se dispara al recibir el valor especificado en la dirección de grupo de incio. Esto permite que cada dirección de grupo destinada a lanzar escenas pueda contener dos escenas diferentes (una disparada con el 0 y otra con el 1). Se puede definir un objeto de hablitación. También se cuenta con un objeto para guardar, que permite reprogramar externamente el comportamiento de cada dirección de grupo interviniente en la escena. Al recibirse un 1 en este objeto, los valores actuales en cada dirección de la escena pasan a ser los nuevos valores de la escena.

## Recibir hora y fecha

El eibPort puede recibir telegramas de hora (EIS 3) (EIS 4) para ajustar el reloj interno. Si la diferencia entre los datos de hora y fecha recibidos y el reloj interno es muy grande, se reajustará el reloj interno. Se puede definir un objeto de habilitación. En los telegramas de hora, se puede deducir

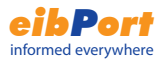

la fecha y en los telegramas de fecha se puede interpretar la hora. La diferencia para el reajuste del reloj se debe introducir en segundos.

### Enviar hora y fecha

El eibPort puede enviar telegramas de hora (EIS 3) y fecha (EIS 4) con una frecuencia determinada. Se pueden definir objetos de habilitación. La frecuencia entre telegramas se debe definir en segundos.

### **Elementos de servicio en la visualización (Programaciones, Escenas de luz)**

Normalmente, las programaciones y escenas de luz sólo se cambian a través del Editor de tareas. Para que el usuario de la visualización pueda cambiar las escenas y las programaciones por sí mismo, se pueden incluir en la visualización enlaces al editor de tareas, y se puede ocultar la cabecera para que el usuario no pueda definir los valores de configuración.

### Umbral lógico

La unidad de umbral lógico reacciona ante dos eventos, tal y como se muestra en el gráfico.

Primer evento de conmutación: rebasar el umbral superior:

Al rebasar el objeto de entrada el umbral superior, comienza la cuenta atrás de "tiempo muerto". Al acabar esta cuenta, si el objeto de entrada todavía se encuentra por encima del umbral superior, el valor elegido es enviado a la dirección de grupo especificada. El objeto de salida puede ser EIS 1, 5 o 6. El tiempo muerto previene el envío constante de la dirección de salida cuando la variable oscila alrededor del umbral superior (o inferior).

Tras el envío, comienza la cuenta atrás de "tiempo de repetición". Al acabar esta cuenta, si la condición todavía se cumple (la entrada está por encima del umbral superior), el objeto de salida se vuelve a enviar, repitiéndose este bucle hasta que se deje de cumplir la condición (ver gráfico).

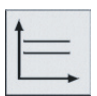

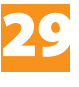

Mientras el valor del objeto de entrada se sitúe entre los umbrales superior e inferior, la unidad de umbral lógico no envía ningún telegrama.

Segundo evento de conmutación: caer por debajo del umbral inferior:

Al caer el objeto de entrada por debajo del umbral inferior, comienza la cuenta atrás de "tiempo muerto". Al acabar esta cuenta, si el objeto de entrada todavía se encuentra por debajo del umbral inferior, el valor elegido es enviado a la dirección de grupo especificada. El objeto de salida puede ser EIS 1, 5 o 6.

Tras el envío, comienza la cuenta atrás de "tiempo de repetición". Al acabar esta cuenta, si la condición todavía se cumple (la entrada está por debajo del umbral inferior), el objeto de salida se vuelve a enviar, repitiéndose este bucle hasta que se deje de cumplir la condición (ver gráfico).

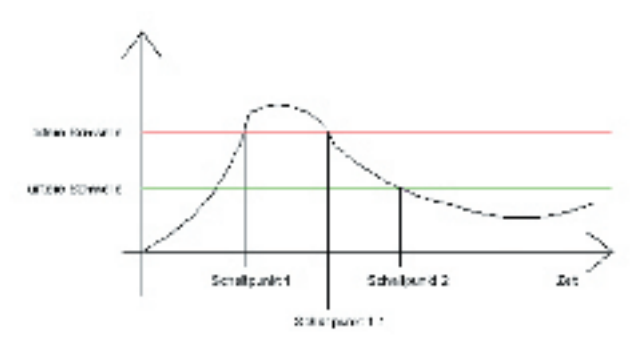

### Histéresis

La unidad de histéresis es un comparador con dos umbrales, inferior y superior. Al recibirse un valor en la entrada, se compara con los umbrales. El resultado es un valor binario (0 o 1), EIS1. El resultado de la comparación depende del anterior estado del resultado:

- Si el último resultado era 0, el objeto de salida cambiará a 1 si el objeto de entrada recibido es mayor que el umbral superior.

- Si el último resultado era 1, el objeto de salida cambiará a 0 si el telegrama recibido en la entrada es menor que el umbral inferior.

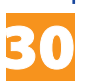

El valor de entrada se recibe siempre a través de la dirección de grupo especificada.

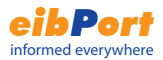

Los umbrales superior e inferior pueden ser constantes u objetos EIB.

El cálculo se ejecuta siempre que se reciba un telegrama en la entrada o en los valores umbrales. Los tipos EIS definen el comportamiento del cálculo:

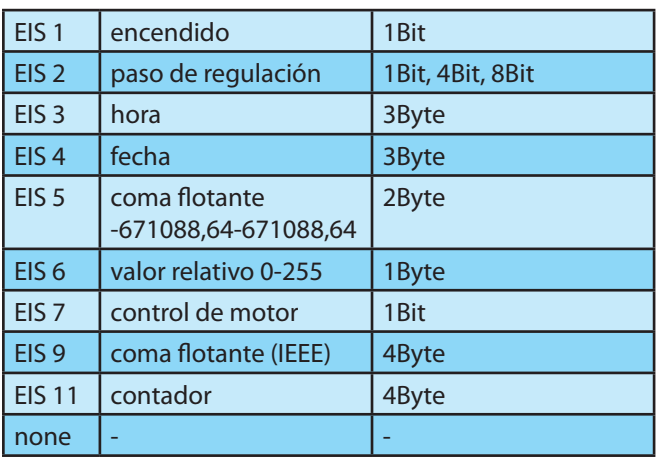

Si en el tipo EIS no se elije ninguna opción, el valor del umbral lo determina el campo Constante. Para los tipos EIS 5 y 9, el valor del umbral se toma directamente del bus. Para los tipos EIS 1,2,3,4,6 y 8, el telegrama recibido se multiplicará por el factor y se le sumará el offset. Cuando se ha elegido un tipo EIS, el valor recibido es forzado a estar entre los valores mínimo y máximo definidos: por ejemplo, si el valor recibido es superior al valor máximo, se tomará el valor máximo como valor del objeto de entrada. Atención: no se hacen comprobaciones para asegurar que la información introducida es consistente, por ejemplo se puede poner un valor mínimo mayor que el umbral superior o que el valor máximo El resultado del ciclo de histéresis es un valor binario: 0 o 1. Si el último resultado fue 0, el valor de entrada debe estar por encima del umbral superior para que el resultado cambie a 1.

Si el último resultado fue 1, el valor de entrada debe estar por debajo del umbral inferior para que el resultado cambie a 0.

Se puede elegir entre enviar los telegramas siempre o

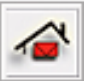

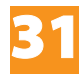

enviarlos sólamente cuando hay cambios en el resultado.

### Enviar e-mail

El eibPort puede enviar e-mails ante eventos en el bus EIB.

### Entradat

La direccion de grupo de entrada determina el disparo de esta tarea (en fundión de la condición de envio.

### Valor

El eibPort puede enviar valores de objetos EIB via email. Para poder enviar los valores incluidos en el texto, es necesario introducir códigos de control en el cuerpo del mensaje (ver apéndice 2). A través del factor y el offset se puede convertir el valor.

### Condición de envio.

Se puede elegir para el envío que en el valor de entrada se reciba ON, OFF, que haya un flanco ascendente, uno descendente, que se reciba indistintamente ON u OFF o que se produzca indistintamente un flanco ascendente o uno descendente.

### Proveedor eMail

Aquí se puede elegir entre los proveedores de eMail (configuración de los servidores smtp y las cuentas asociadas) que se han dado de alta en la herramienta de configuración (ver apéndice 10).

### Tipo

Aquí se definen los diferentes campos que forman el eMail.

### Nombre / Dirección de correo electrónico

Nombre y dirección de correo electrónico del remitente (informativo) y el destinatario. Si no se introduce, se tomarán los datos de la definición del proveedor eMail utlizada en la herramienta de configuración.

### Asunto

Texto que se mostrará en el asunto o título del mensaje.

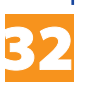

### **Texto**

INSTRUCTION SHEET *eibPort* Art.-Nr.: 10100 / Art. 10200 Texto que se mostrará en el cuerpo del mensaje.

### eMail- Ajustes en la herramienta de configuración

Para poder utilizar este tipo de tareas son necesarioslgunos ajustes en la herramienta de configuración.

Para añadir un proveedor de eMail hay que introducir los ajustes asociados al servidor smtp de su proveedor de correo electrónico y los datos de acceso y encriptación.

Es necesario que el DNS introducido en los ajustes de red contenga el direccionamiento IP del proveedor de correo electrónico. (ver apéndice 10).

En cualquier momento es posible borrar proveedores eMail no usados

### Enviar UDP

Este tipo de tarea permite enviar datagramas UDP a otros miembros de la red de area local al cumplirse las condiciones de envio.

### Entrada

El objeto de entrada determina al ser recibido cuál de los 1 a 8 datagramas UDP se ha de enviar. La tarea acepta valores EIS1 y EIS14 (ver "Valor de disparo).

### Nombre de máquina / Dirección IP

Este campo determina la dirección IP o el nombre LAN del dispositivo destinatario del datagrama UDP. Por ejemplo la dirección IP de un IRTrans (para integración de dispositivos IR).

### Número de puerto

Puerto UDP por el que escucha el dispositivo destinatario.

### **El IRTrans usa el puerto: 21000**

### Modo comando

Se puede elegir entre enviar el comando en modo ASCII o binario. El IRTrans espera un comando ASCII parar enviar comandos de su base de datos (para la sintaxis ver "datos a enviar"). Seleccionando "deshabilitado", la entrada no se considera. Si se elige modo binario, los datos a enviar deben especificarse en formato hexadecimal.

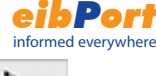

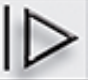

### ¿Cualquier valor?

Si se activa esta opción, el eibPort envia el correspondicente comando cada vez que se reciba un valor en la entrada (independientemente de su valor y del dato introducido en el valor de disparo.

### Valor de disparo

Define qué comando se envía en función del dato recibido en la entrada.

Por ejemplo: si el eibPort recibe en la entrada (EIS14) el valor147, el eibPort enviará los datagramas UDP cuyo valor de disparo sea 147 .

Rango del valor de disparo: 0-255 (EIS14).

### Datos a enviar

Contenido del comando que se envía

La sintaxis de la cadena ASCII para el IRTrans es:

snd <remote>,<command>,<ledselect>

**remote** nombre del dispositivo o mando a distancia.

 Este nombre se define durante el proceso de aprendizaje del IRTrans. Ejemplo: DVDt

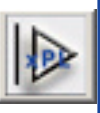

**command** Nombre del comando, se define durante el proceso de aprendizaje. Ejemplo: Reproducir

 **ledselect** Elección entre el led externo o interno del IRtans (opcional)

- **I** internal
- **E** external
- **B** both

Ejemplo: snd dvd,reproducir

### Enviar xPL

Esta tarea envía un datagrama xPL en función del objeto de entrada. El mensaje xPL puede ser recibido por todos los dispositivos xPL en la LAN. El SlimServer es un dispositivo xPL.

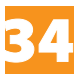

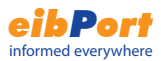

### Entrada

El valor de entrada determina cuál de los 1 a 16 comandos xPL será enviado. Se aceptan telegramas EIS1 y EIS14. El eibPort envía los mensajes en el orden en que se definen.

### Tipo de servicio

El tipo de servicio define el tipo de datagrama xPL. Existen tres tipos de mensaje xPL (Command, Status y Trigger). Para la mayoría de aplicaciones se debe elegir el tipo Command. Seleccionando "deshabilitado" se omite el datagrama correspondiente.

### ¿Cualquier valor?

Si se activa esta opción, el eibPort envia el correspondicente comando cada vez que se reciba un valor en la entrada (independientemente de su valor y del dato introducido en el valor de disparo.

#### Valor de disparo

Define qué comando se envía en función del dato recibido en la entrada.

Por ejemplo: si el eibPort recibe en la entrada (EIS14) el valor147, el eibPort enviará los datagramas xPL cuyo valor de disparo sea 147.

Rango del valor de disparo: 0-255 (EIS14).

### ¿Difusión xPL?

Si se selecciona esta opción, el comando se enviará a todos los dispositivos xPL conectados.

### Fabricante xPL/dispositvo/instancia

Mediante estos ajustes se direcciona el dispositivo xPL destinatario. Para el SlimServer, se debe utilizar:

SLIMDEV - SLIMSERV - INSTANCIA (nombre del squeeze box)

La instancia del SQUEEZE Box es su nombre (máximo 15 caracteres) (Configuración > Reproductor).

El direccionamiento xPL del eibPort es: "babtec-eibport.[número de serie]

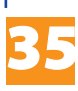

### Esquema xPL

El esquma xPL define el tipo de dispositivo y acota el rango de comandos que acepta. Un dispositivo puede soportar más de un esquema.

Ejemplo: El SlimServ soporta el esquema "Audio. Slimserv (con funciones como reproducir, parar, atrás) y el esquema "OSD.Basic" para controlar el display del SQUEEZE Box.

### Comando xP

La lista de comandos disponibles dependerá del esquema xPL seleccionado. Algunos comandos no necesitan parámentros: los datos adicionales se dejan en blanco.

### Datos adicionales

Algunos comandos necesitan información adicional. Por ejemplo, el comando "Reproducir Lista" del esquema Audio.Slimserv precisa el nombre de la lista de reproducción deseada.

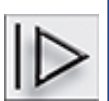

Otro ejemplo: Con el comando "Escribir" OSD.Basic, el Squeeze box puede mostrar el texto que se envíe bajo Datos adicionales.

Algunos comandos incluyen un valor del bus. Para especificar el valor se utiliza el carácter de control %f. Ver apéndice 2.

### Receptor SlimServer

Esta tarea permite enviar la información del título en reproducción al bus EIB. Esta información puede ser mostrada en la visualización o en dispositivos EIB con display que admitan telegramas EIS15. Para usar esta tarea es necesaria la instalación del concentrador xPL (xPL Hub). Ver apéndice 9.

### **¿Difusión xPL?**

Si se selecciona esta opción, los datagramas xPL de todos los SQUEEZE boxes serán tratados.

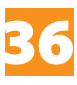
#### Instancia xPL

Determina qué SQUEEZE Box se usa como remitente. El valor se determina en el xPL Hal Manager del dispositivo xPL. En el caso del SQUEEZE Box es su nombre, hasta 15 caracteres, tal como se muestra en Configuración - Reproductor del SlimServer.

# Salidas

Dirección ETS EIS15 a la que se enviará cada una de las características de la canción reproducida (artista, album, título).

# Presentación

El texto se puede presentar en distintos formatos:

Alineación izquierda

Alineación derecha

Nuevos modos se irán incluyendo.

# Receptor xPL básico

Además de enviar mensajes xPL, el eibPort puede también recibirlos de otros dispositivos xPL. Esta tarea envía telegramas al bus EIB en función de los telegramas xPL recibidos. De este modo, otros dispositivos xPL pueden controlar funciones EIB. Para ello es necesario que el dispositivo soporte el esquema Remote.Basic.

# ¿difusión xPL?

If está activa, todos los datagramas xPL de todos los dispositivos xPL serán procesados por esta tarea. Los parámetros que definen la instancia xPL no son necesarios.

# Fabricante/dispositivo/instancia xPL

Estos ajustes direccionan el dispositivo xPL que se desea escuchar. La dirección xPL se forma así: [fabricante]-[dispositivo].[instancia]

Ej: Dirección del SlimServer: "slimdev-slimserv.instance"

Estos parámetros pueden encontrarse en el xPL Manager,

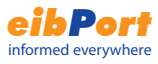

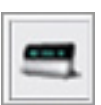

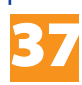

bajo xPL-Device. La instancia de los Squeeze Boxes son sus nombres. El nombre no debe exceder de 15 caracteres.el nombre del Squeeze box se puede definir en el SlimServer, en el capítulo de configuración>Reproductor.

Dirección xPL del eibPort

"babtec-eibport.[número de serie]

Ver también el apéndice 9.

# Difusión por zona

Si esta opción está activa, todos los datagramas xPL de la zona serán procesados. En caso contrario sólo se procesarán los datagramas de la zona especificada en el campo adyacente.

# Zona remota

El nombre de la zona depende del dispositivo xPL. En el caso del Slimserver, la zona es "slimserver".

# Difusión por dispositivo.

Si esta opción está activa, todos los datagramas xPL de todos los dispositivos de la zona introducida serán procesados. En caso contrario sólo se procesarán los datagramas cuyo nombre de dispositivo coincida con el

# Dispositivo remoto

El nombre del dispositivo puede elegirse libremente en la mayoría de los dispositivos xPL. Consulte el manual correspondiente.

# *Pista:*

*Toda la información de los dispositivos xPL se muestra en el monitor del xPLHal Manager. Ver apéndice 9.*

# Estado de alimentación

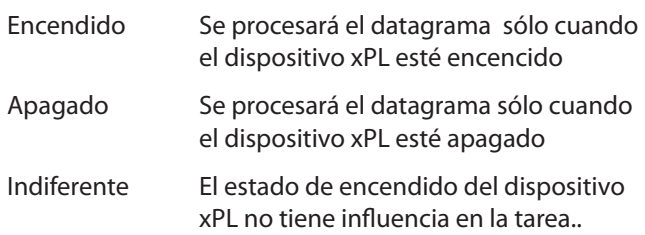

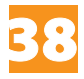

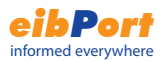

# Entrada

Cuando se selecciona el modo de envío EIS14, el valor que se escribe en el bus es el número de entrada.

# Salidas

Elija una dirección de grupo. Esta dirección de grupo será la enviada al bus EIB cuando se reciba el código llave (key code) especificado.

# Modo de envío

El modo de envío define la información que será enviada.

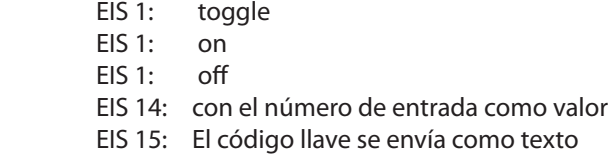

# Código llave (key code)

El código llave a introducir aquí depende del dispositivo xPL. Consulte el manual correspondiente o use el monitor xPL del xPLHal manager para averiguar esta información.

Alternativamente, puede introducir aquí "+<sup>"</sup> (punto más) y usar el modo de envío EIS15. De esta forma, todos los códigos llave de los datagramas xPL recibidos serán enviados al bus EIB y ser consultados usando el monitor de grupos de ETS.

# Receptor IRTrans

Esta tarea permite lanzar enventos en el bus EIB con cualquier mando a distancia IR. El IRTrans es una especie de mando a distancia que puede aprender comandos y tiene un adaptador de red. Así, puede recibir comandos IR y enviarlos a la red en forma de datagramas UDP. El eibPort recibe estos datagramas UDP y envía telegramas al bus EIB dependiendo de la configuración de esta tarea.

# **Para esta tarea se ha de usar el IRTrans con base de datos integrada.**

Antes de poder usar esta tarea, el IRTrans debe aprender los comandos IR. Para ello utilice el software para PC del IRTrans. Los nombres de los mandos y comandos usados

39

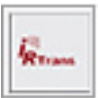

son necesarios para la configuración de esta tarea..

*Pista: Los comandos recién aprendidos sólo se activan tras recargar la base de datos del IR Trans.*

Más información, el manual de instrucciones y el software del IRTrans puede ser encontrado en *www.irtrans.de*

# Puerto

Solo se procesarán los telegramas UDP recibidos en este puerto. Use preferiblemente el puerto por defecto 21001. Compruebe la configuración del IRTrans coincide con el puerto especificado usando el interfaz web del IRTrans

*Pista: No use el puerto 21000, puesto que es usado por el IRTrans para otras funciones.*

# Difusión IRTrans

Si está opción está activada, todos los datagramas procedentes de todos los IRTrans serán procesados por la tarea. En caso contrario sólo se procederán los datagramas del módulo IRTrans especificado, siendo necesario especificar el nombre del IRTrans.

# Nombre del IRTrans

Introduzca aquí el nombre del módulo IRTrans cuando la difusión IRTrans no esté seleccionada. El nombre de IRTrans se especifica mediante su software servidor.

# Difusión de control remoto ("RC" broadcast)

El módulo IRTrans puede almacenar comandos de varios controles remotos. Si esta opción está activada, la tarea procesa los comandos de todos los controles remotos contenidos en el IRTrans. En caso contrario sólo los comandos del control remoto especificado serán procesados.

# "RC" name

Aquí se introduce el nombre del control remoto (tal y como se especificó en el software del IRTrans) al que hace referencia el apartado anterior..

# Entrada

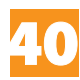

Si se selecciona el modo de envío EIS14, el número de entrada será el valor enviado en el telegrama EIB.

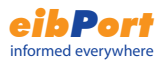

# Salidas

Aquí se especifica la dirección de grupo que se enviará al bus si se recibe el código llave introducido.

# Modo de envío

El modo de envío define la información y tipo de telegrama que se enviará por el bus EIB.

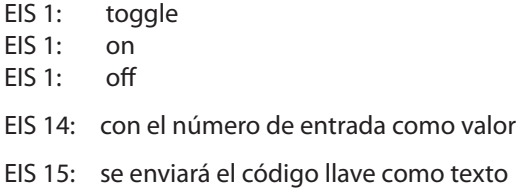

# Código llave (key code)

El código llave define la información esperada a través del datagrama enviado por el IRTrans, y definido en su software durante el proceso de aprendizaje.

*Pista: El aprendizaje de controles remotos y sus comandos se realiza a tranvés del software IRTrans. Los comandos recién aprendidos sólo están activos al recargar la base de datos del IRTrans.* 

**Compruebe la configuración del IRTrans, a través del interfaz web. Abra su navegador, introduzca la dirección IP del IRTrans y conecte (mas información en el manual del IRTrans).**

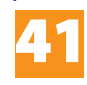

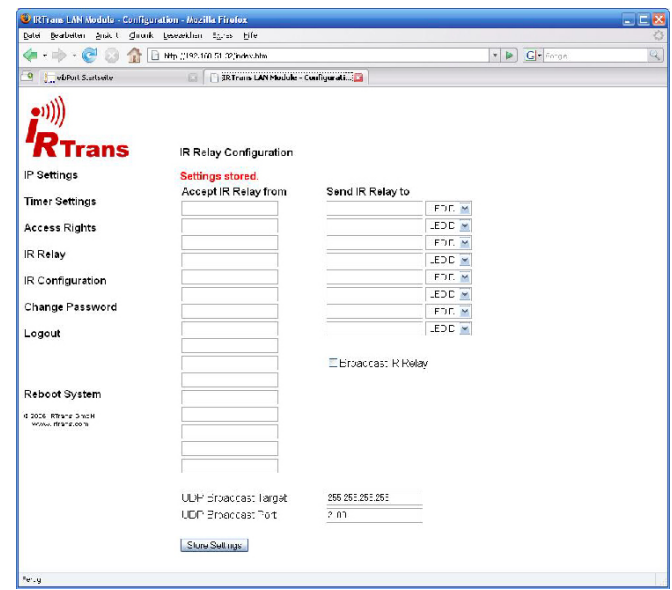

Compruebe la página "IR Relay Cofiguration". Introduzca los siguientes parámetros:

 $\text{UDP Port} = 21001$  $Broadcast \, Adresse$  = 255.255.255.255 UDP relaying activated

# Comparador

Esta tarea compara el valor de una dirección de grupo con el de otra dirección o con un valor constante. El valor de la salida dependerá de la configuración del comparador.

# **Entradas 1 y 2**

Estas dos entradas se comparan y en función del resultado

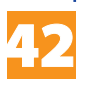

de la comparación se enviará un valor binario al bus (verdadero o falso). Parámetros de las entradas

#### dirección de grupo

Es la dirección de grupo que contiene el valor de las entradas 1/2

### tipo EIS

Tipo EIS de las entradas, a elegir entre:

EIS 1 (interruptor, 1bit) EIS 2 (1,4,8 bit) EIS 3 (hora, 3 bytes) EIS 4 (fecha, 3 bytes) EIS 5 (coma flotante,16 bits) EIS 6 (porcentaje, 0-100 %) EIS 8 (prioridad, 2 bits) EIS 9 (coma flotante, 32 bits) EIS 10 (16 bits) EIS 11 (32 bits) EIS 14 (8 bits) EIS 15 (14 bytes)

#### constante

Si esta opción esta activa, se usa como operador en la comparación el valor adyacente en lugar de la dirección de grupo.

# factor y offset

Parámetros para adaptar el formato del valor contenido en la dirección de grupo.

# **Operación de comparación**

Se puede elegir entre las siguientes operaciones de comparación:

..=" igual "< > " distinto ">" mayor ">" menor ">=" mayor o igual "<=" menor o igual

La comparación se evalúa a cada recepción de un telegrama en cualquiera de las entradas.

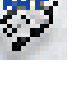

*eibPort* informed everywhere

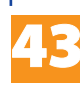

# **Salida "falso"**

Valor que se envía al bus cuando no se cumple la condición de comparación.

# **Salida"verdadero"**

Valor que se envía al bus cuando se cumple la condición de comparación.

Ambas salidas tienen los siguientes parámetros:

# Dirección de grupo

Dirección de grupo en la que se escribe el valor a enviar al bus EIB.

# Tipo EIS

Tipo EIS del telegrama a enviar.

# Constante

El valor del campo adyacente se usa como valor de salida.

# Salida no constante

La salida no tiene un valor constante sino que se usa uno de las siguientes variables:

- último telegrama recibido (entrada 1 o 2)
- último telegrama recibido en la entrada 1
- último telegrama recibido en la entrada 2

#### volátil

Si está activado, no se permite que el valor de esta dirección de grupo sea sobrescrito por otro dispositivo EIB.

# Cambios

La salida se envía sólo si hay cambios en el valor. Si no está activa esta opción, la salida se envía ante cada nueva evaluación. Los cambios sólo se refieren a los valores del objeto de salida. Esta opción sólo tiene sentido en el caso de una salida no constante.

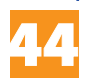

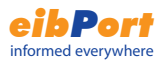

# Editor WAP

El *eibPort* permite la comunicación WAP.

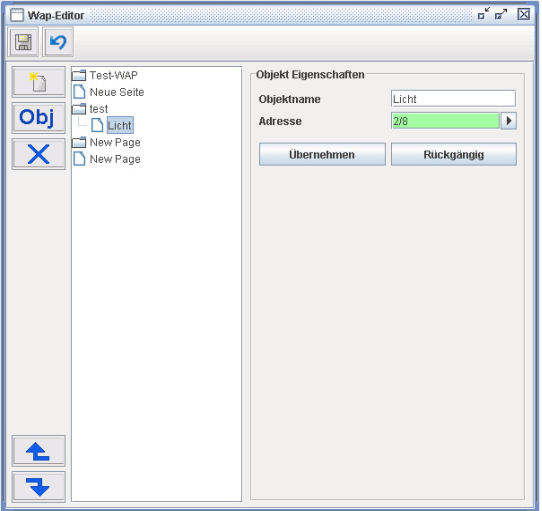

Se debe introducir el texto a mostrar en el teléfono móvil y la dirección de grupo de conmutación (EIS 1). El texto se introduce en la columna de la izquierda.

Consultar el apéndice 4 para iniciar la comunicación entre el teléfono móvil y el eibport

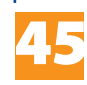

# Home Information Center (HIC)

El HIC es la integración del eibPort en el Windows Media Center. Así se podrán encender las luces, cambiar la temperatura, mostrar avlores de estado o la imagen de una cámara en la pantalla del televisor.

Utice el manual de usario del HIC para su configuración.

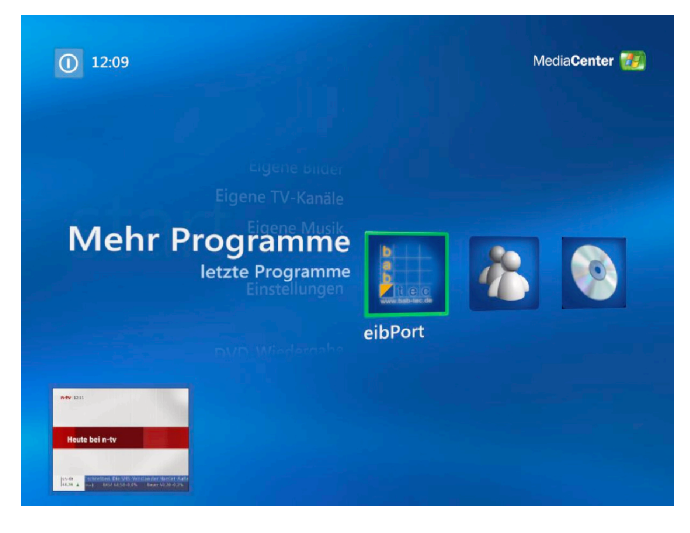

# **Arquitectura del Home Information Center**

El editor del HIC contiene distintas fuentes de datos. Unas para los objetos EIB configurados y otros la información de la estructura de arbol de la visualización del HIC.

# Elemento

Cada elemento tiene propiedades como la dirección de grupo y su descripción, y se agrupan en categorías para una mejor visualización.

# Estructura de arbol

La estructura de arbol representa la disposición de los elementos en la visualización. Los elementos se añaden en carpetas que pueden describir, por ejemplo, la estructura del edificio.

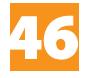

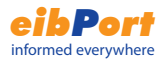

# **Editor del Home Information Center**

Para comenzar a usar el editor del HIC, abra el editor del eibPort, y seleccione "Home Information Center" en el menú Ventana.

Si es la primera visualización HIC que se va a crear en el eibPort en cuestión, aparecerá una ventana con el mensaje de que no se han encontrado proyectos.

Mediante el menú contextual se pueden añadir nuevos elementos, arrastrando y soltando con el ratón se pueden ubicar los elementos en la estructura de arbol o cambiar ésta.

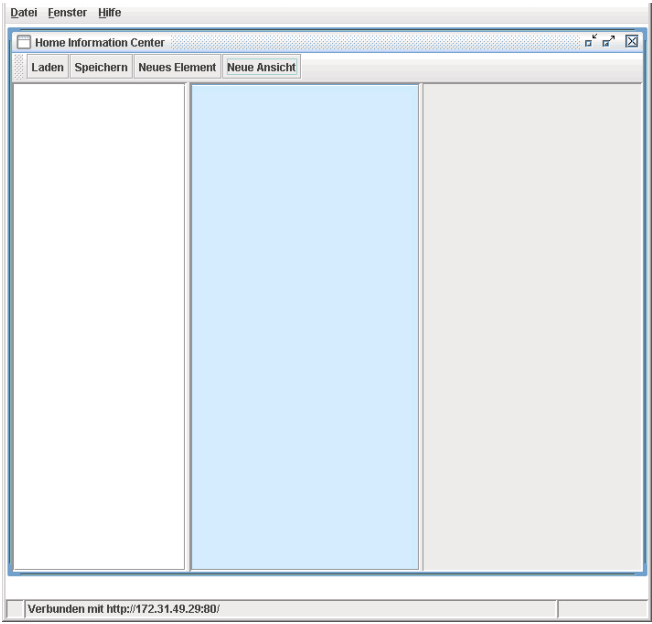

La ventana del editor se divide en las siguientes partes:

#### Barra menú

Explorador de elementos columna izda Estructura de arbol columna central Parámetros columna derecha

# Barra menú

Contiene botones para las siguientes acciones:

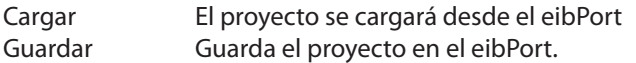

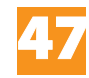

Nuevo elemento Creación de un nuevo elemento a elegir entre varios tipos.

# Explorador de elementos

En esta vista se muestran todos los elementos configurados agrupados por tipo. Se pueden añadir nuevos elementos mediante el menú contextual o la barra menú.

# Estructura de árbol

En esta sección se muestran las carpetas y la conexión a los elementos. Es la estructura que se mostrará en la visualización.

Se pueden añadir nuevas carpetas usando el menú contextual. Las carpetas y los elementos se enlazan con el ratón (arrastrar y soltar). Si se arrastra un elemento del explorador a una carpeta del árbol, se creará un enlace o referencia. Si se cambia el elemento, las referencias al mismo en las carpetas también cambian.

# Parámetros

En esta sección se listan las propiedades de los elementos.

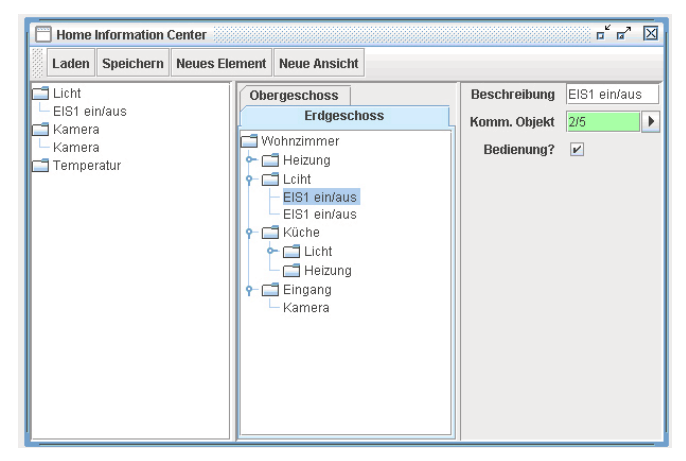

# **Elementos disponibles**

# EIS 1 on/off

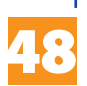

Este tipo de elemento muestra el estado de una dirección de grupo EIS 1, y es capaz de enviar un nuevo valor si la opción "control" está activa.

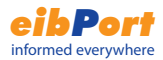

#### EIS 5 Temperatura

Este elemento muestra la temperatura actual de un sensor y la temperatura deseada (consigna). Si la opción "control" está activada se podrá cambiar la temperatura deseada con el tamaño de paso adecuado.

# EIS 5 coma flotante

Muestra valores EIS5. Con la opción "control" activada, se puede modificar el valor, tras configurar el tamaño de paso y los valores máximo y mínimo.

#### EIS 6 valor 0-100%

Muestra valores EIS6. Con la opción "control" activada, se puede modificar el valor, tras configurar el tamaño de paso y los valores máximo y mínimo.

#### EIS14 valor 0-255

Muestra valores EIS14. Con la opción "control" activada, se puede modificar el valor, tras configurar el tamaño de paso y los valores máximo y mínimo.

#### Cámara

Muestra la imagen de una cámara IP. Se ha de introducir la dirección correcta del URL a la imagen de la cámara.

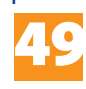

# Sistema

Permite la configuración básica y los parámetros relativos al sistema telefónico, la red informática, las contraseñas, etc.

# **Clave (string) y contraseñas**

Para acceder a la ventana de Sistema es necesario introducir la clave del eibPort, el usuario y la contraseña. Usuario y contraseña pueden ser cambiados en la ventana de sistema. Por defecto, el eibPort se entrega con los siguientes valores

# **usuario: admin contraseña: eibPort**

Para cambiar la contraseña, la nueva debe ser introducida dos veces. Si se deja en blanco, no se solicitará contraseña.

Esta configuración de acceso es sólo para el sistema. La restricción de acceso a las páginas de la visualización se realiza en el editor de la visualización.

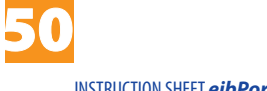

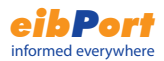

# Herramienta de configuración (ConfigTool)

La administración de los ajustes y parámetros del eibPort no se realiza en ETS. Todos los parámetros deben ser ajustados mediante la herramienta de configuración (ConfigTool).

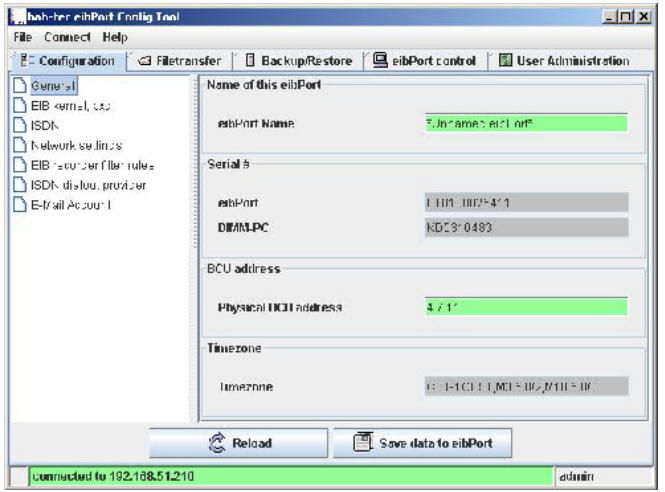

# Configuración

En la sección izquierda se muestran las categorías de parámetros. Al seleccionar una categoría se muestran los parámetros asociados en la sección derecha. La cantidad de parámetros mostrados depende de los derechos del usuario. Una ayuda contextual muestra la ayuda necesaria al posicionar el ratón sobre el parámetro correspondiente.

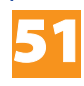

# **General**

Ajustes básicos: datos de fabricación, lugar de la instalación, dirección física, nombre del eibPort...

# **Ajustes EIB avanzados**

Puertos de comunicación, puerto web, seguridad, etc..

# **ConfiguracIón RDSI**

Para la versión RDSI, se ajustan aquí los parámetros de comunicación y el número de suscriptor RDSI...

*Pista: Es necesario introducir tanto el MSN de entrada como el de salida sin el prefijo.*

# **Ajustes de red**

# Usar DHCP

Si se activa esta opción, no es necesario mantener los parámetros de dirección IP, máscara de subred y puerta de enlace, ya que el eibPort esperará que el servidor DHCP le asigne estos parámetros.

# Servidor DNS

El servidor de nombres de dominio se introduce en este campo, tanto si es interno a la LAN como si es público

# Servidor de hora

El eibPort puede usarse como reloj KNX. Para ello, se conecta a un servidor NTP (Network Time Protocol) y actualiza su reloj interno, para después poder comunicarlo al bus para el resto de dispositivos KNX.

Para ello hay que introducir el nombre o la dirección IP del servidor o servidores NTP.

Conviene verificar la validez de los datos siguientes. Pool de servidores NTP públicos en España:

- es.pool.ntp.org

- europe.pool.ntp.org

Obviamente, el eibPort precisa de conexión a internet para esta función. El eibPort intenta conectarse a un servidor NTP para actualizar la hora. Si falla la actualización, el eibPort lo intenta nuevamente en intervalos determinados.

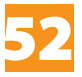

# **Reglas de filtrado del grabador de telegramas KNX**

Permite filtrar las direcciones de grupo a registrar por el eibPort.

# **Enlace RDSI de instalaciones KNX**

Ajustes que permiten enlazar dos instalaciones KNX a través de sendos eibPorts.

### **Cuentas eMail**

Para poder enviar eMails a partir de eventos en el bus KNX, el eibPort necesita la definición del servidor smtp y los parámetros de envío.

# Transferencia de archivos

Para su uso en la definición de la visualización, el eibPort permite cargar imágenes y gráficos, componentes y archivos ESF.

### **Imágenes**

Los formatos admitidos son JPEG, BMP, TIFF, PNG. Mediante el botón "Seleccionar Archivo", puede elegir la imagen a cargar. Introduzca una descripción para su posterior uso. En la lista de la derecha podrá ver los archivos actualmente cargados (pulse Actualizar lista para visualizar las últimas incorporaciones).

#### **Componentes**

Aquí se cargan los controles creados por el usuario usando el software independiente "ComponentBuilder". Mediante el botón "Seleccionar Archivo", puede elegir el componente a cargar. Introduzca una descripción para su posterior uso. En la lista de la derecha podrá ver los archivos actualmente cargados (pulse Actualizar lista para visualizar las últimas incorporaciones).

# **Archivo ESF**

Para facilitar la asignación de direcciones de grupo, se pueden cargar los datos del proyecto ETS. La tabla de direcciones mostrará así todas las descripciones de las direcciones de grupo tal y como están mantenidas en ETS. Consulte la ayuda de ETS sobre la forma de exportar el

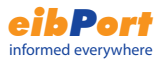

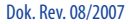

53

proyecto a format ESF.

# Hacer y restaurar copias de seguridad

Los archivos de configuración, tareas, visualización e imágenes pueden ser incluidos en una copia de seguridad para restaurar el eibPort en caso necesario.

# **Copia de seguridad**

Seleccione la pestaña "Backup/Restore" y elija un modo de copia del menú:

Configuración: Copia de los archivos de configuración

Todo: Copia de los archivos de configuración, mas las tareas, visualización e imágenes.

Para realizar una copia de seguridad, pulse en "Comenzar backup". Introduzca un nombre de archivo y pulse Guardar.

# **Restaurar**

Para restaurar una configuración anterior, pulse en Seleccionar Archivo y escoja un archivo de copia anterior. Luego pusle en Comenzar Restauración.

*Pista: Tras la restauración, el eibPort se reinicia y puede estar inaccesible durante 1 o 2 minutos.*

# Control del eibPort

Esta permite algunas acciones directas sobre el eibPort:

Arranque en frío: Reinicio completo (equivalente a la conexión y reconexión de la alimentación) Arranque en caliente: Reinicio del nucleo EIB Test LEDs: Prueba de los LEDs de estado Reset BCU: Reinicia la BCU

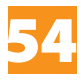

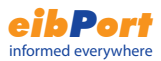

# Administración de usuarios

La administración de usuarios de la herramienta de configuración es independiente de la administración de usuarios del editor de visualización. En el editor de usuarios se define los permisos de acceso a las páginas de la visualización. En la herramienta de configuración se definen los permisos de acceso a la configuración del eibPort.

#### **Añadir usuario**

Pulse en Añadir usuario e introduzca un nombre de usuario. Si la opción "Visible" está activada, el nombre de usuario será visible en la lista de la ventana de acceso.

### **Assignar permisos de usuario**

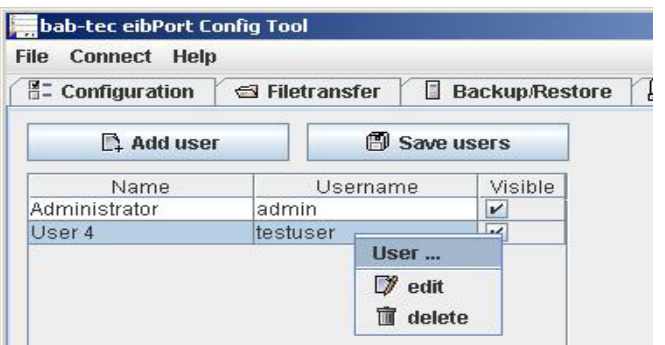

Pulse el botón derecho del ratón en el nombre de usuario y elija "Editar" en el menú contextual.

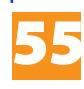

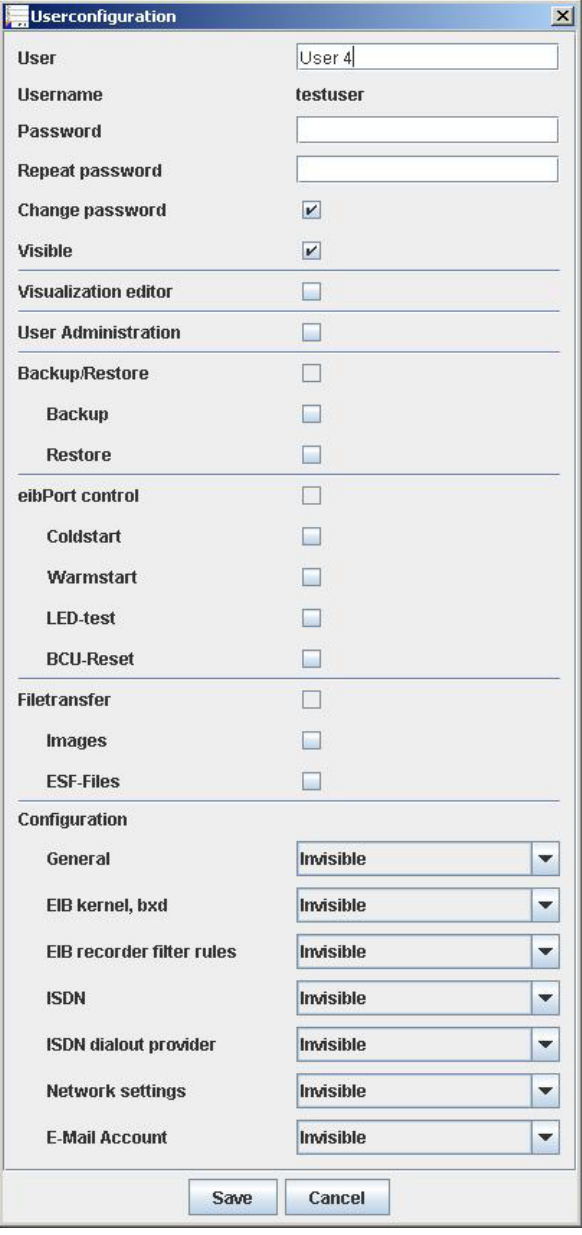

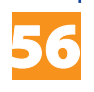

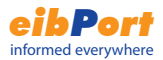

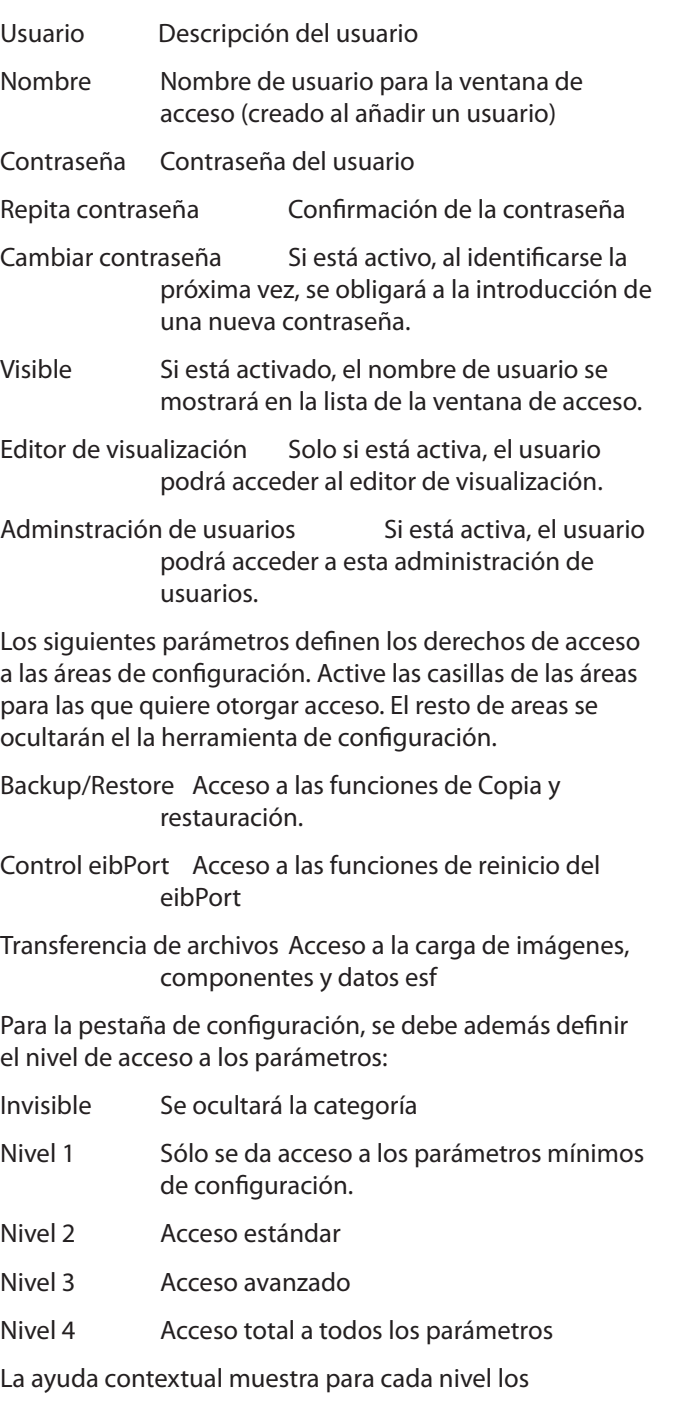

57

parámetros que podrán ser editados.

Para guardar la configuración pulse en Guardar

#### **Guardar cambios**

Para guardar los nuevos usuarios pulse en Guardar Usuarios

#### **Borrar usuario**

Para borrar un usuario, pulse el botón derecho sobre el él y seleccione borrar en el menú contextual.

# Conexión con una base de datos

El eibPort es capaz de escribir en una base de datos MySQL Información relativa a los telegramas en el bus, estados de las direcciones de grupo y registro histórico de los mismos. Para la comunicación con la base de datos es necesario parametrizar una conexión a base de datos:

#### **Use el botón derecho para añadir una nueva conexión.**

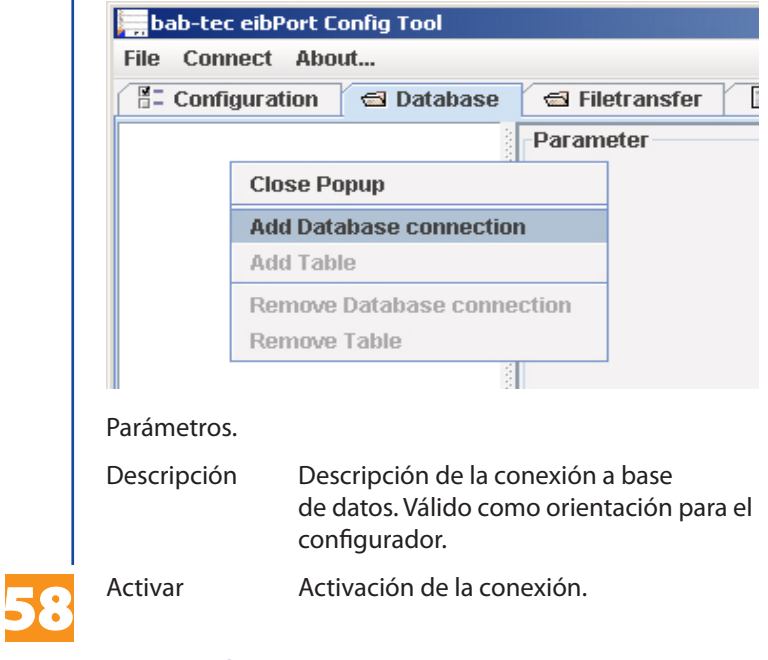

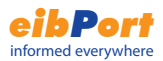

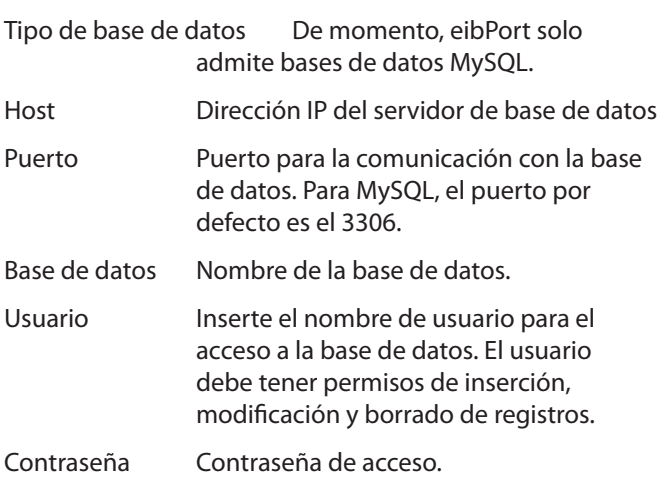

La información deseada se escribirá en tablas de la base de datos. Hay tres tipos de tabla deiferentes en las que el eibPort escribirá la información del bus.

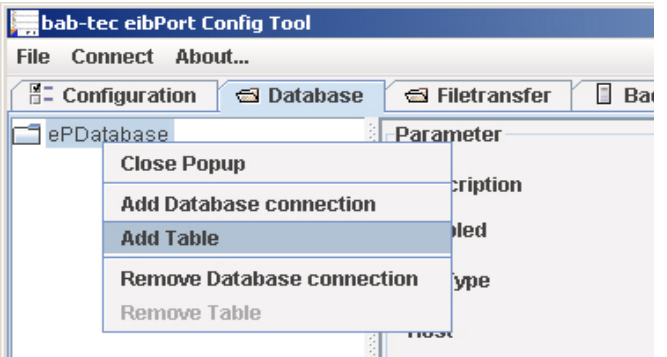

# tabla de estado:

Tabla que contiene los estados actuales en EIB. Tabla requerida para el Home Information Center.

# Tabla de telegramas

Todos los telegramas se escriben en esta tabla.

# Tabla de registro:

Esta tabla incluye numerosa información histórica. Por ejemplo, información sobre el envío de información vía e-mail o SMS..

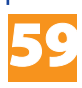

Configuración de parámetros de tabla.

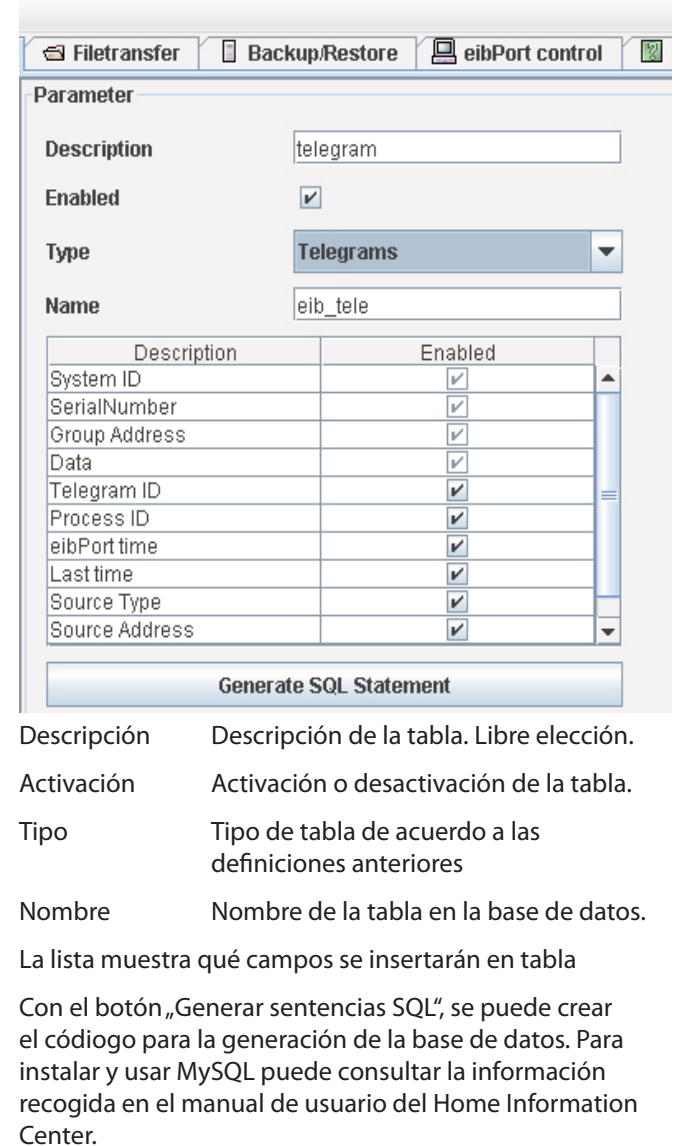

*Pista: El eibPort sólo puede escribir información en la base de datos si la comunicación entre el eibPort y el motor de mySQL funciona correctamente. Una interrupción física de esta conexión puede conducir a pérdidas de información..*

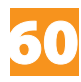

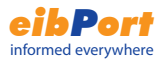

# Página de inicio

La página de inicio cuando se accede vía web al eibPort se puede configurar con diferentes opciones, como imágenes propias de fondo.

Opciones:

### Mostrar la página por deefecto

Si esta opción está activa, la página por defecto con los botones para Visualización, Editor y Sistema

#### Abrir visualización en una ventana extra

La visualización se carga directamente en una ventana nueva.

# Abrir visualización en la ventana del navegador

La visualización se abre directamente en la ventna del navegador desde el que se accede al eibPort.

#### Mostrar pagina personalizada

La imagen de fondo cargada es usada como página de inicio.

*Pista: La página de inicio estándar siempre estará disponible mediante su URL directa, independientemente de lo parametrizado (sustituir <eibPort> por la dirección en la que se ha instalado el eibPort):* 

*http://<eibPort>/bmxJava2/default.php* 

*Para eibPorts con versión firmware < 0.6.9 la URL para el acceso a la página por defecto es: http://<eibPort>bmxJava2/default.html*

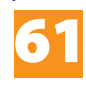

# Instalación y configuración

# Conexiones

Hardware

Tipo LAN/ISDN:

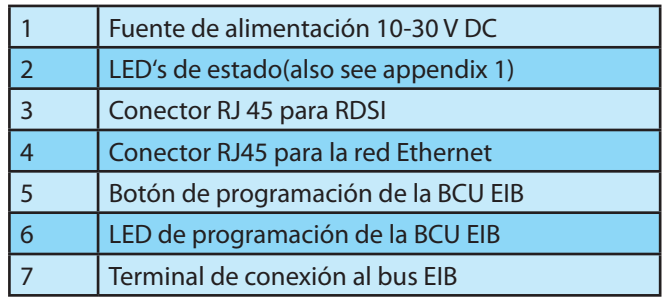

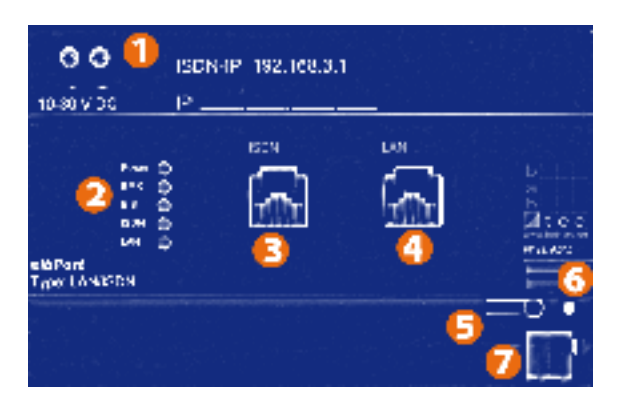

# **Entrada de alimentación**

Tensión de trabajo 10-30V DC

Consumo: <= 5 VA

Se puede utilizar la tensión auxiliar de las fuentes EIB (vigilar consumos)

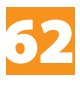

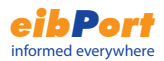

# Consideraciones importantes

La manipulación en sistemas de baja tensión y el bus IEB solo deber ser llevado a cabo por personal capacitado.

La instalación y conexión de la alimentación del bus, de la tensión de alimentación 10-30V mains y de las unidades eibPort, debe realizarse de acuerdo a las recomendaciones DIN VDE y KNX vigentes.

Este dispositivo se ha concebido para su instalación en raíl dentro de un armario o caja de distribución, de acuerdo a la norma DIN-EN 50022. Asegúres de que el entorno en el que es instalado cumple las especificaciones ambientales, incluidas temperatura y humedad, del dispositivo.!

¡La linea EIB filtrada (bus) no puede usarse para la alimentación de este dispositivo.

Cumple las regulaciones técnicas y de seguridad siguientes

- · DIN EN 55024 Einrichtungen der Informationstechnik
- · DIN EN 60950 Sicherheit von Einrichtungen der Informationstechnik.
- · DIN EN 50090-2-2 Elektrische Systemtechnik für Heim und Gebäude

Logo CE- de acuerdo con:

- **EMV- Richtlinie (Wohn- und Zweckbau)**
- • EN 50081-1
- **EN 50082-2**
- EN 50090-2-2

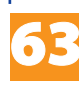

# Configuración inicial

La preparación del eibPort tipo LAN para la comunicación, se realiza en dos pasos, tres para el caso del eibPort tipo LAN/ISDN.

# **EIB**

Asignación de la dirección física mediante la herramienta de configuración. Para ello, un PC debe estar conectado al eibPort a través de una red ethernet o cable cruzado.

# **LAN**

Asignación de los parámetros de red a través de la herramienta de configuración. El eibPort viene con la dirección preasignada 192.168.1.1. El PC con el que se vaya a cambiar esta configuración debe tener una dirección IP en ese rango (por ejemplo 192.168.1.10)

# **RDSI (Solo para el eibPort tipo LAN/RDSI)**

Para iniciar la comuniación con el eibPort vía RDSI, se requiere un Acceso telefónico a redes con conexión telefónica entre el ordenador y el eibPort. Se necesita el número de teléfono de la conexión RDSI y su contraseña. El password de la conexión RDSI del eibPort por defecto es eibport+2 . La dirección IP RDSI es siempre 192.168.3.1. Durante la conexión entre el eibPort y el ordenador, la dirección IP del orderandor se asignará automáticamente.

# **Arranque de la herramienta de configuración**

Asegúrse de que el PC está conectado al eibPort a través de la LAN o directamente mediante un cable cruzado. Para acceder al eibPort durante la configuración inicial, el PC debe tener una dirección IP en el rango:

192.168.1.x (excepto 192.168.1.1)

(Ver apéndice 5). Abrir un navegador e introducir la dirección IP 192.168.1.1. La página de inicio del eibPort aparecerá. Pulse en el botón de Sistema (System) e introduzca cuando se le solicite en PIN de su eibPort, que le llegó en la caja del eibPort adquirido. Este PIN identifica unívocamente su eibPort. No puede ser cambiado. Una vez introducido, se establece una conexión segura ssh.

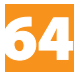

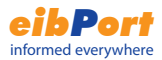

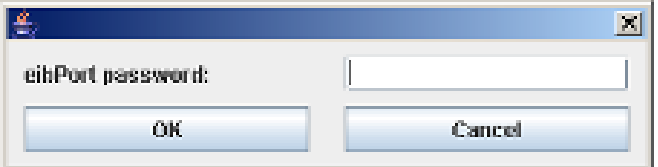

En la siguiente ventana introduzca en usuario y la contraseña.

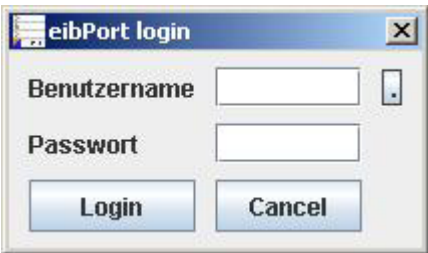

Los datos de acceso por defecto son:

# **Usuario: admin**

# **Contraseña: eibPort**

Estos datos de acceso pueden cambiarse en la sección de administración de usuarios (Ver Administración de Usuarios de la herramienta de configuración).

# Configuración inicial

La configuración inicial incluye la parametrización de la dirección física, la configuración LAN y los parámetros RDSI.

Seleccione la pestaña General:

Nombre eibPort: Descripción del eibPort

Dirección física: De la BCU EIB del eibPort

Selección la pestaña Red:

Dirección IP: Introduzca la dirección ip a través de la cual se accederá al eibPort (el valor por defecto es 192.168.1.1).

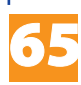

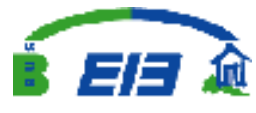

Máscara de subred: E valor por defecto es 255.255.255.0).

Puerta de enlace: Dirección IP del router.

**Konnex Association** 

Seleccione la pestaña RDSI:

Euro RDSI es un estándar de conexión para Redes Digitales de Servicios Integrados, un protocolo de comunicación a través de la línea telefónica a 64kBit/s. El eibPort se conecta vía una conexión MSN (multiple subscriber), no DDI. Durante la instalación, seleccione el MSN (número de suscriptor múltiple) que usará el eibPort. En una conexión rdsi hay dos líneas disponibles, lo que garantiza que el eibPort puede enviar y a la vez recibir a la vez (SMS). La dirección IP de la conexión IP está configurada de fábrica a 192.168.3.1 y no puede ser cambiada.

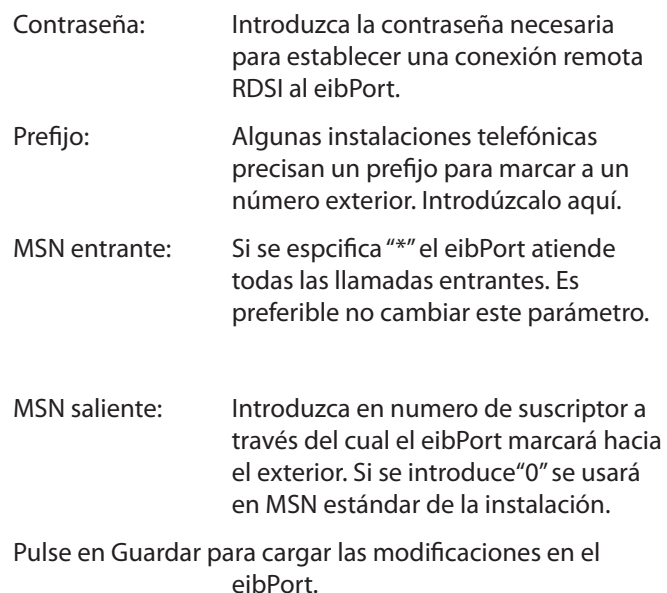

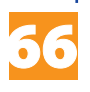

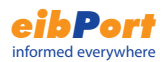

# Estructura de objetos

El eibPort replica la estructura de objetos de comunicación de EIB. A cada objeto se le pueden asignar hasta 5 direcciones de grupo. Así se puede recrear, por ejemplo, la asignación de direcciones de grupo de un actuador. De esto modo, el eibPort siempre está informado del estado actual de un canal de un actuador, y no de una de las direcciones de grupo, y se ahorra el tiempo de procesar múltiples respuestas. Este enfoque también simplifica la creacioón de grupos lógicos, al permitir cada entrada de una puerta lógica la asignación de hasta 5 direcciones de grupo.

El eibPort admite hasta 32 grupos principles (usando notación de 2 o 3 números). Los grupos se clasifican de la siguiente manera:

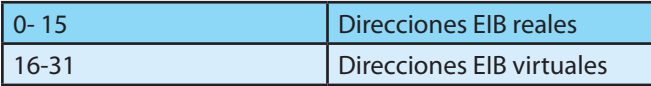

Las direcciones EIB reales se envían y reciben del bus EIB.

Las direcciones EIB virtuales sólo se envían a través de la red informática. Esto representa una ventaja importante al reducir significativamente el tráfico en el bus EIB. Por ejemplo, un usuario de la visualización puede activar temporizadores en el eibPort sin generar tráfico EIB.

Sintaxis: En cada objeto, tras la dirección principal (que tendrá el flag de envío), introduzca las direcciones de grupo adicionales entre paréntesis separadas por comas.

ejemplo.: 2/12(2/13,2/14,2/15,2/16)

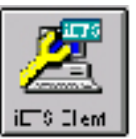

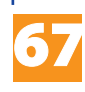

# iETS:

El *eibPort* integra un servidor iETS. Para conectarse con el servidor iETS, se precisa el cliente iETS de la KNXA. La combinación de cliente y servidor iETS permite disponer de toda la funcionalidad ETS a través de una red RDSI o ethernet.

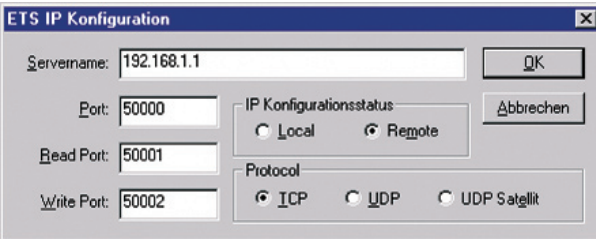

Tenga en cuenta que mientras el servidor iETS está ejecutándose en el eibPort, no funcionarán las tareas ni se recibirán telegramas EIB.

Importante: Una vez finalice usando el cliente iETS, ciérrelo con Archivo-Salir para que el servidor iETS del eibPort también se cierre y se restaure el funcionamiento normal

del mismo.

# Mensajes EIS (EIB Interworking Standards)

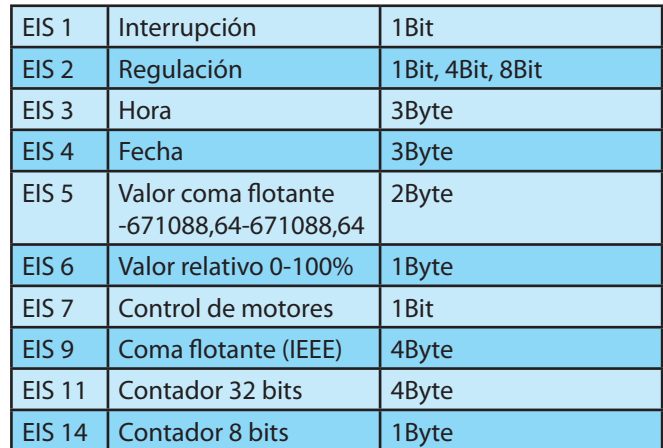

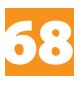

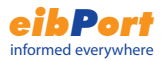

# Cámaras e internet

Este capítulo describe los ajustes necesarios para integrar el eibPort y videocámaras de red en la LAN y en Internet. Las direcciones IP empleadas en este capítulo son ejemplos y tendrán que ser adaptadas a su caso.

# **Esquema de la estructura de red**

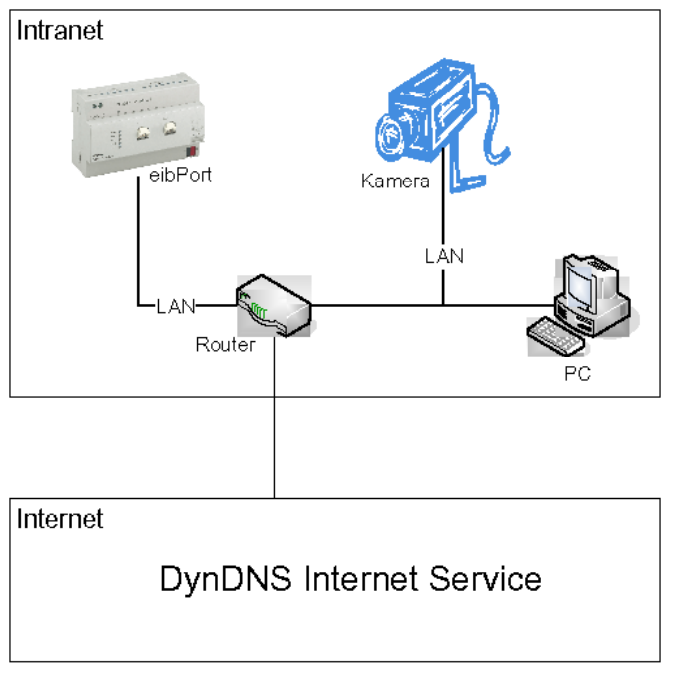

# **Configuración eibPort:**

Dirección IP 192.168.1.1

Puerta de enlace

192.168.1.200

Puertos 80, 1735, 50 000 - 50 002

# **Configuración de la cámara**

IP-Address 192.168.1.2

Puerta de enlace

192.168.1.200

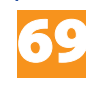

Puerto 81

# **Configuración del PC**

IP-Address 192.168.1.3

Puerta de enlace

192.168.1.200

# **Configuración router**

IP-Address 192.168.1.200

En la configuración de red hay que distinguir entre direcciones IP internas (LAN) y externas (WAN). Las internas son direcciones estáticas que se asignas a los dispositivos de la red de área local (eibPort, cámara, PC, router). La dirección externa permite el acceso a la LAN a través de intranet. Puede ser dinámica (cambiante) o estática (fija). A través de servicios como DynDns.org, se puede localizar en todo momento LANs con direcciones IP dinámicas. El router traduce las peticiones a la dirección IP externa en direcciones IP internas.

Para ello, hay que configurar la tabla de enrutamiento en el router. Esta función está localizada en diferentes lugares en función del router. Busque términos como NAT o re-envío de puertos.

Para el funcionamiento del servicio DynDns, el router tiene que disponer de esta función y tenerla activada y configurada.

La definición del enrutamiento difiere de router a router, pero, en general, sigue el siguiente esquema:

[número puerto] --> [dirección IP interna]:[número puerto].

Los puertos para acceso al eibPort y la cámara deben ser distintos. En este ejemplo, al eibPort se accede a través del puerto 80 y a la cámara a través del puerto 81.

Las direcciónes IP interna son las dirección asignadas al eibPort y a la cámara en sus respectivas configuraciones. en el caso del eibPort, el puerto 80 es para el acceso a la visualización y el 1735 para los applets de Java.

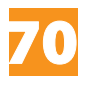

### **Ejemplo de una tabla de enrutamiento con DynDns:**

- 80 --> 192.168.1.1:80 (visualización)
- 1735 --> 192.168.1.1:1735 (Applets Java)
- 81 --> 192.168.1.2:81 (Cámara)

**Configuración para la cámara dentro de la visualización:**

URL: http://www.eibPort.dyndns.org:81

*Observación: Para poder acceder a la cámara desde la Intranet, el router tiene que permitir peticiones internas a direcciones IP externas. Consulte su manual. Si no es el caso, precisará otro elemento cámara adicional para las peticiones internas.*

*Ejemplo: http://192.168.1.2:81*

# Direcciones IP en internet

Para el acceso al eibPort desde Internet, normalmente se conecta a un router. Para acceder al eibPort, el router debe tener asignada una IP externa.

# **Dirección IP estática**

Cuando la dirección IP externa del router es fija, se denomina estática. En este caso, para acceder al eibPort desde internet basta con introducir la dirección IP en el explorador. El servicio de IP fija está disponible en la mayoría de proveedores de internet.

# **Dirección IP dinámica**

Todo dispositivo conectado a Internet que no cuente con una dirección IP estática, obtiene automáticamente una dirección IP dinámica de su proveedore de servicios de internet. Incluso aunque no haya desconexiones intencionadas, algunos proveedores de servicio interrumpen la conexión y asignan una nueva IP cada 24 horas. La dirección cambia en cada conexión, y por eso no podremos acceder al eibPort a través de la IP externa del

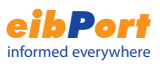

71

router.

Para estos casos existen en internet servicios gratuitos como dyndns.org que enlazan direcciones IP dinámicas con un dominio. Se registra un dominio del tipo "eibPort. dyndns.org" mediante la cual siempre se podrá acceder al eibPort. Para ello el router debe incorporar esta función, consulte su manual.

Puede consultar un ejemplo descriptivio de cómo conectar un router a un servicio DNS en: http://www.nwlab.net/ tutorials/dsl-server/index.html.

# Actualizaciones del eibPort

El eibPort es constantemente mejorado y ampliado, y ofrece actualizaciones gratuitas en cualquier momento, como parte del servicio. Sólo se requiere proporcionar acceso al eibPort mediante Internet o RDSI. Solicite este servicio gratuito a su distribuidor.

# **Expiration:**

- 1) Envíe un emai a su distribuidor, indicando:
	- a) El número telefónico RDSI de la conexión y su contraseña, o
	- b) la URL (o dirección IP) de internet en la que está el eibPort
- 2) Recibirá un e-Mail de confirmación con la fecha para la actualización. Por favor asegúrese de que el eibPort está accesible ese día.
- 3) Tras la actualización, recibirá un e-Mail de confirmación.

# Recomendaciones en las actualizaciones

A continuación se mencionan direcciones IP externas (direcciones públicas accesibles vía internet) e internas (direcciones ethernet sólo accesibles en la red de area local).

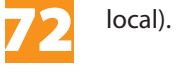
### **Cortafuegos:**

Los puertos 22, 80 y 1735 deben estar abiertos.

### **Router:**

Se debe indicar la dirección IP externa del router, tanto si es dinámica como si es estática. Las peticiones a los puertos 22, 80 y 1735 deben direccionarse a la dirección interna del eibPort.

### **eibPort:**

Con la herramienta de configuración se configuran la dirección interna y la puerta de enlace del eibPort, que debe corresponder con la dirección IP interna del router.

### Cambiar idioma

Para cambiar el idioma de la visualización del eibPort, se debe cambiar no solo el idioma en la herramienta de configuración, sino en los parámetros del software Java::

En Windows pulse-> Inicio-> Panel de control

Haga doble click en el icono de Java

Seleccione la pestaña Java y pulse "Ver"

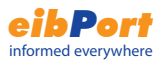

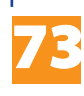

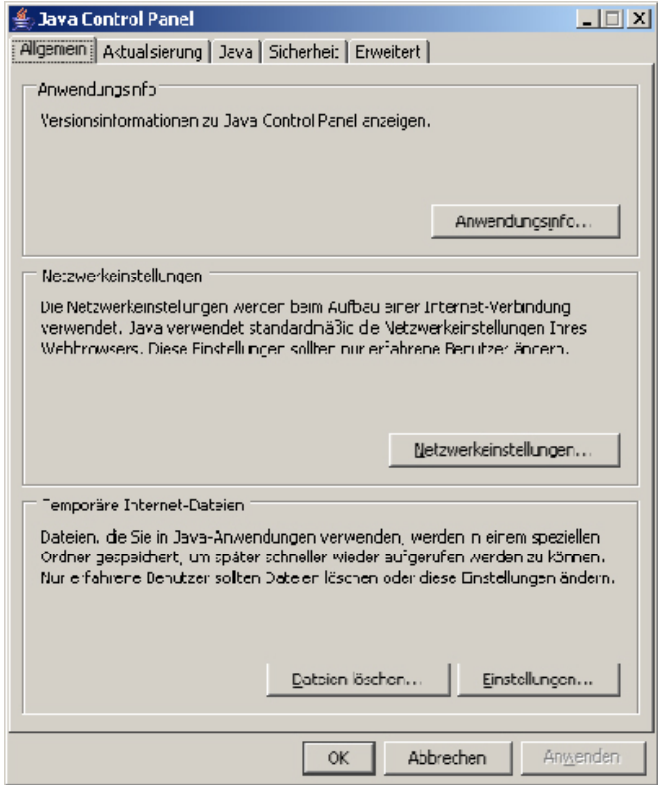

Introduzca el parámetro de la lengua elegida:

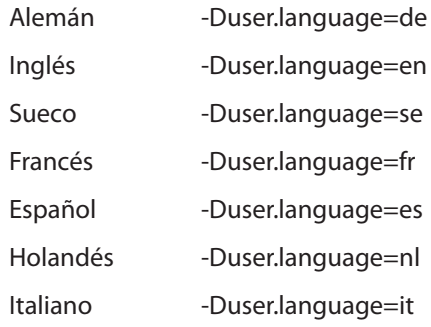

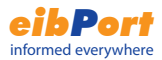

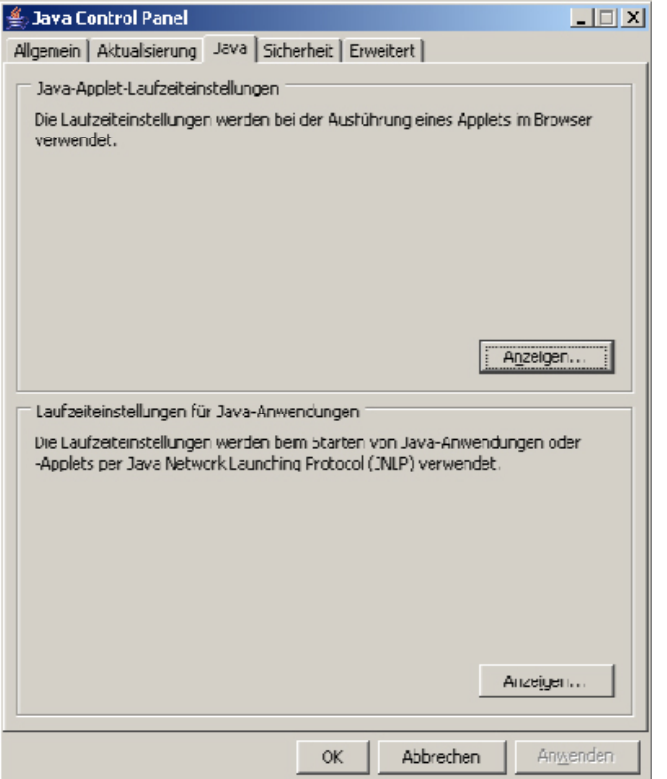

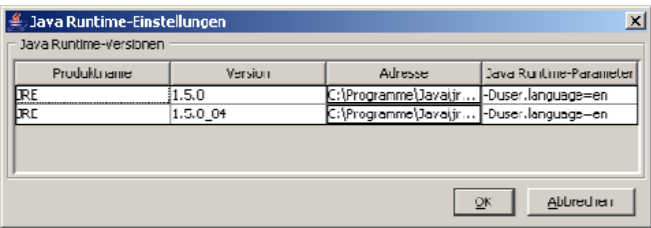

Observación: Si se han instalado varias versiones diferentes de Java, asegúrsese de introducir el parámetro correctamente en todas ellas.

Cerrar el applet de control Java

Cierre todas las ventanas del navegador y cualquier otra aplicación que requiera java. Reinicie el navegador y acceda el eibPort. El idioma aparecerá cambiado.

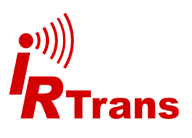

75

### aplicaciones

### eibPort - IR Trans

En conjunción con el IRTrans, el eibPort puede enviar comandos IR en función de lo que ocurra en el bus EIB. la tarea "Envío UDP" hace así posible el control de dispositivos con receptor IR, como TV, DVD, equipos HI-FI, etc, a través de pulsadores EIB, pantallas EIB, o la propia visualización del eibPort. Para esta aplicación es necesario el **IR Trans ethernet con base de datos**.

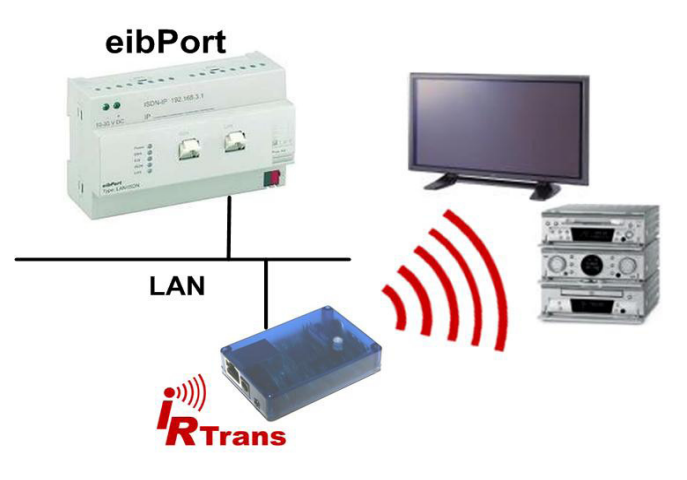

### **IR Trans ethernet con base de datos**

El IR Trans is como un controlador remoto por infrarrojos que puede aprender comandos y que dispone de un adaptador de red. Puede recibir datagramas UDP a través de ethernet e interpretarlos como comandos IR gracias a su base de datos interna. La base de datos incluirá los comandos previamente aprendidos. Para el aprendizaje de comandos, IRTrans proporciona un software PC que se entrega con el dispositivo.

*Pista: Para activar los comandos recientemente aprendidos es necesario recargar la base de datos del IRTrans*

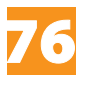

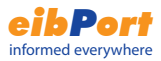

### Control de música

El eibPort brinda la oportunidad de controlar la reproducción de música. La tarea "Envíar xPL" permite mandar comandos al SlimServer en función de eventos en el bus EIB. Estos comandos podrían ser: reproducir, parar, avanzar, retroceder, etc. De esta forma podríamos controlar la reproducción de la música con dispositivos EIB: pulsadores, pantallas, integrarla en escenas, la propia visualización, etc.

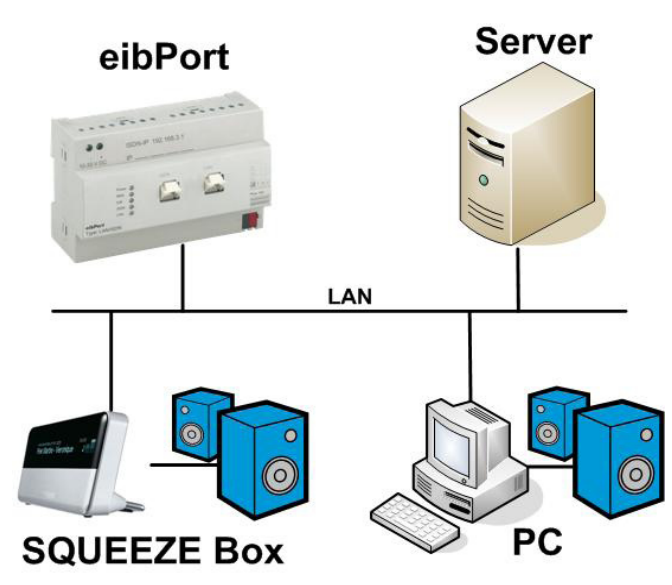

#### Servidor

Un PC servidor debe ejecutar el software **SlimServer** (gratuito). Este software también sirve para organizar los archivos de música y las listas de reproducción.

### SQUEEZE Box

El **SQUEEZE Box** es un cliente de red que es controlado por el SlimServer.

### El PC como reproductor de música

Con **softsqueeze**, una versión software del SQUEEZE Box, todo PC puede ser usado como un reproductor de música. Softsqueeze también es gratuito.

77

*Pistas:* 

*1 Los ajustes xPl del SlimServer deben ser activados. Abra una ventana del navegador. Introduzca la dirección http://localhost:9000/ para acceder al SlimServer. La configuración xPL está en Server Settings>Network.*

*2. Es necesario tener un concentrador (Hub) xPL en todos los PCs que se quieran controlar. Vea el apéndice 9: Requerimientos xPL.*

*3. Antes de ejecutar el SlimServer el servicio concentrador xPL debe estar activo en el PC.*

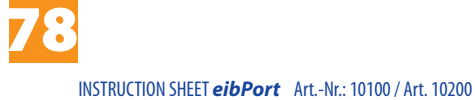

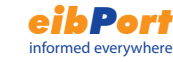

# Apéndice 1: LEDs de estado

Descripción de los LEDs de modo.

El estado de ejecución del eibPort puede determinarse observando los LEDs de su frontal:

Fase de arranque:

Durante la fase de arranque, el LED "POWER" se muestra naranja. Esta fase dura unos 30 segundos. el final de la misma se indica mediante un parpadeo de todos los leds seguido del cambio a verde del LED "POWER".

### **LED POWER**

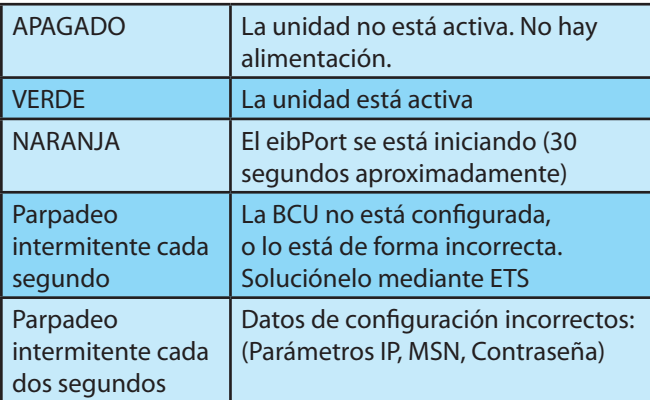

### **LED BMX**

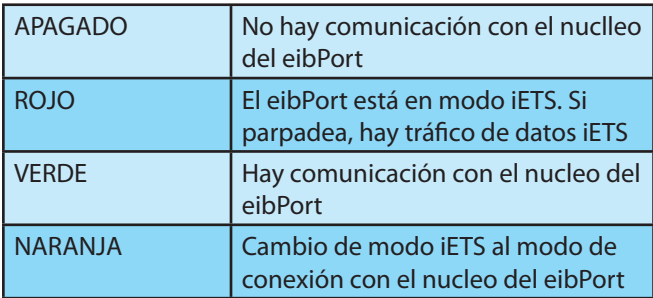

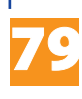

### **LED EIB**

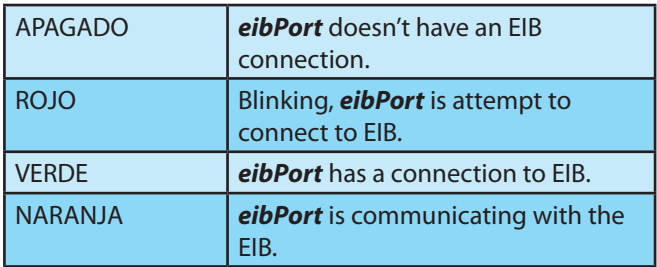

### **LED ISDN**

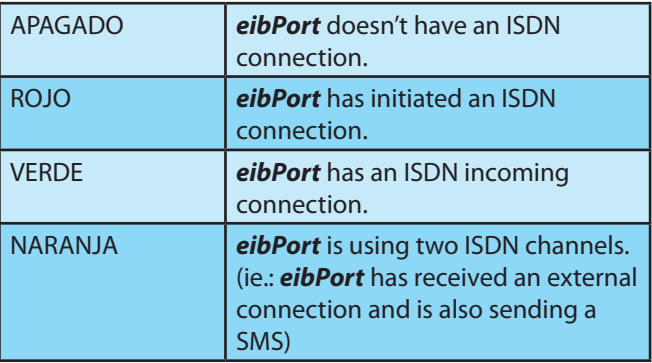

### **LED LAN**

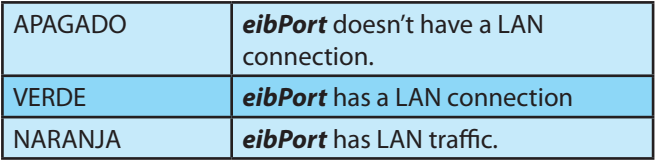

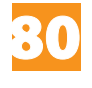

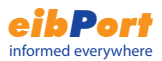

## Apéndice 2 : Códigos de control SMS

Descripción de los códigos de control SMS del eibPort

El eibPort tipo LAN/RDSI puede enviar valores a través de SMS si el operador telefónico tiene habilitada esta opción RDSI. Para generar adecuadamente mensajes de texto con valores, determinados códigos de control deben encontrarse embebidos en la cadena de formato correspondiente a los valores EIS.

En primer lugar, se debe especificar el tipo EIS adecuado. Por defecto se establece la cadena «-», que implica que no se enviarán valores. Si se selecciona un tipo EIS3 (Hora) o EIS4 (Fecha), utilice el código de control«%s» en su cadena de texto (sin las comillas). El eibPort reemplazará el %s con por el correspondiente valor al enviar el SMS. Para el resto de tipos EIS, el valor será incluido como un número. Inserte los siguientes códigos de control en su texto SMS para obtener el formato de número apropiado:

"%[número de digitos enteros, número de decimales]f"

Ejemplo:

Desea enviar un valor coma flotante con 5 digitos enteros y dos decimales:

" ... El valor es %5.2f resto del mensaje..."

Si el número ha de llevar signo añada un "-" delante de la cadena de control:

" ... El valor es -%5.2f resto del mensaje..."

Si se debe mostrar el número exacto:

" ... El valor es %1f resto del mensaje..."

Si se debe mostrar el símbolo (%) en su texto, utilice "%%".

"El tanque está lleno en un %.1f%% ."

El SMS mostrará:

"El tanque está lleno en un 82.3% ."

Si se desea mostrar un valor EIS3 (Hora) o EIS 4 (Fecha) use "%s" en el texto para ubicarlo.

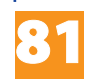

# Apéndice 3: Especificaciones técnicas

Tensión de trabajo: 10- 30V Consumo: <= 5 VA Alimentación: Salida auxiliar fuente EIB

### **Importante***:*

*No conecte la alimentación al bus. Utilice la tensión auxiliar de su fuente EIB!*

Ante caídas de tensión, el *eibPort* contiene condensadores que retienen los datos hasta 30 minutos. Esto garantiza el buffering del reloj interno en media hora. Los datos están permanentemente almacenados en flash

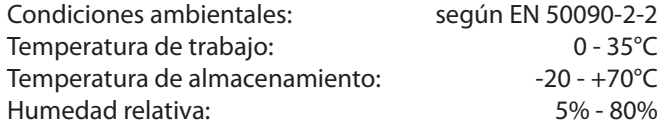

Estructura física

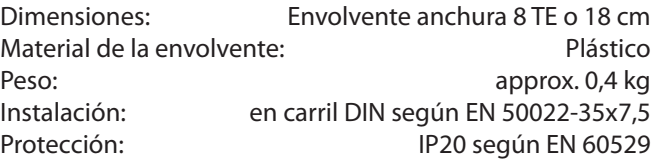

Otras características:

Sistema operativo Linux embebido Procesador: 586DX, AMD Elan Intefaces EIB, Ethernet, Euro-ISDN Software Visualización en web server integrada;

Software de integración integrado; Servidor iETS Pasarela WAP Memoria 16 Mbyte RAM Objetos EIB Todas las direcciones de un proyecto

Memoria EIB Histórico 20000 telegramas

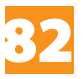

### Apéndice 4: Configuración **WAP**

El *eibPort* puede comunicarse con un teléfono móvil con capacidad WAP. Por favor consulte el manual de su teléfono para el manejo de esta funcionalidad, incluyendo la introducción de URLs, recargas, interrupción de la conexión, etc.

Los ajustes necesarios en el eibPort son.

Parámetros WAP

- Dirección IP
- Puerto
- Página de inicio
- Tiempo muerto / Inactividad

La dirección IP es: 192.168.3.1 El puerto es: 9201

El URL (Uniform Resource Locator) de la página de inicio es http://127.0.0.1/index.wml

El tiempo muerto especifica el tiempo de inactividad máximo que se dejará transcurrir antes de interrumpir la conexión.

Recomendación: 180 (3 Minutes)

Adicionalmente se debe ajustar la siguiente información CSD (Circuit Switch Data) al configurar el teléfono móvil:

- Número"xxxxxxxxx"
- Tipo de conexión "RDSI"
- Usuario"wap"
- Contraseña"eibport+2" (la contraseña no se puede cambiar)

El número corresponde al número de teléfono completo del eibPort incluyendo el código de país!

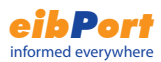

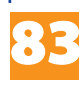

# Apéndice 5: Configuración de red e internet

El eibPort requiere que el navegador tenga instalada una máquina virtual java versión 1.18 o posterior. Se han probado con éxito los exploradore::

- Internet Explorer a partrir de la versión5
- Netscape a partir de la versión 4.77
- Konquerer a partir de KDE 3.0
- Mozilla Firefox

### Configuración rápida de red

La conexión entre el PC y el eibPort ocurre a través del puerto 80 (HTTP) y el puerto 1735 (applet JAVA). Debe garantizarse el acceso a estos puertos en el caso de que exista un cortafuegos entre el PC en el que se quiere ejecutar la visualización y el eibport.

Si encuentra problemas conectándose al eibPort le recomendamos que pruebe con un **cable de red cruzado**  conectado directamente entre el PC y el eibPort, para probar la conexión.

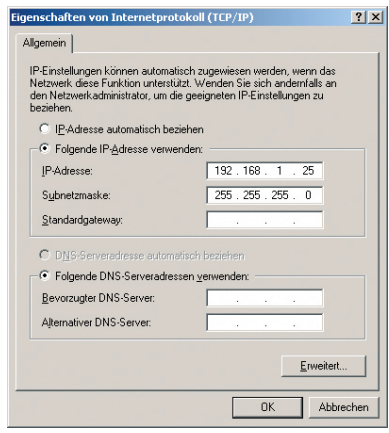

El PC requiere la asignación de una dirección IP en la misma subred que el eibPort. Esto significa que sólo el último número de los 4 que componen la dirección IP

84

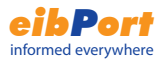

debe diferir entre ambos. La máscara de subreddebe establecerse a 255.255.255.0.

La dirección IP por defecto del eibPort es192.168.1.1.

Asigne una IP como por ejemplo 192.168.1.25 al adaptador de red de su ordenador (Configuración de red-Configuración TCP/IP): !

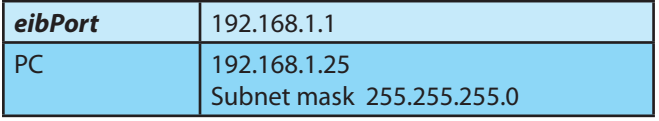

Para configuraciones de red avanzadas consulte el manual de su router o cortafuegos o acuda a su administrador de sistemas.

Más información en inglés sobre la configuración de red de instalaciones con eibPort: http://support.bab-tec.biz/en

### Configuración rápida del Internet Explorer

- • Internet Explorer 5.x o posterior
- • Java Versión 1.18 o posterior instalada y configurada
- • Javascript/Active Scripting activado:
- 1. En una ventana del Internet Explorer seleccione Herramientas/ Opciones de Internet.'
- 2. Pulse sobre la pestaña de Seguridad'

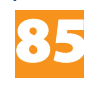

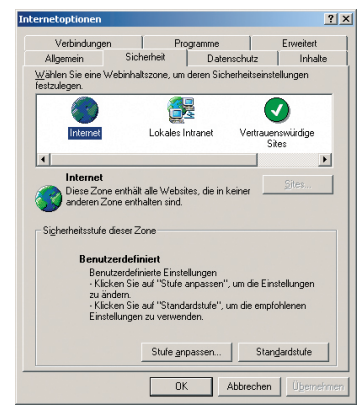

- 3. Haga click en "Nivel personalizado" en la parte inferior de la ventana.'
- 4. Active las siguientes opciones:

'ActiveScripting' y 'Permitir operaciones de pegado por medio de una secuencia de comandos' (Allow cut and paste operations via script') y 'Scripting de Java Applets'

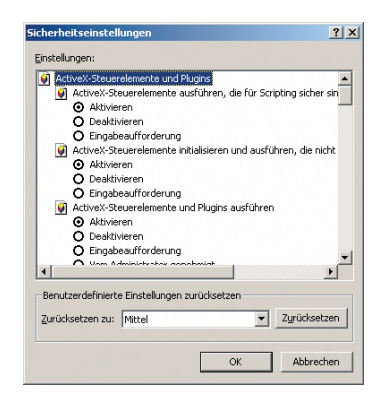

5. Pulse "Ok" para aceptar los cambios'

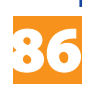

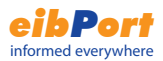

# Apéndice 6: Cámara

El eibPort permite la visualización de imágenes procedentes de una cámara IP directamente embebidas en la visualización o en una ventana separada, a través del objeto "Cámara" de la visualización. Alternativamente, el objeto "Cámara-Evento" mostrará la imagen embebida en una ventana en la visualización o abrirá una ventana nueva con la imagen, siempre que se cumpla la condición de la dirección de grupo EIB parametrizada.

### **Integrar una cámara**

Se puede integrar en la visualización cualquier cámara IP. Para que la imagen se abra en una ventana nueva, active la opción "Como Icono". En el campo URL, introduzca la dirección completa de la cámara (incluyendo el prefijo HTTP://, por ejemplo HTTP://192.168.1.2).

*Observación: Para poder usar la función PIP (Picture In Picture, es decir, imagen embebida), la cámara debe contar con un bufer de imágenes jpeg guardadas. Consulte el manual de su cámara para comprobar si cuenta con esta función.*

Para mostrar la imagen embebida en la visualización, la opción "Como Icono" debe estar desactivada. En el campo URL, introduzca la dirección completa del bufer de grabación de la cámara (incluyendo HTTP://, por ejemplo HTTP:// 192.168.1.2/record/current.jpg).

#### **Cámara-evento**

Para mostrar la imagen de la cámara en una ventana distinta a la de la visualización cuando se recibe un 1 en una dirección de grupo determinada en el bus EIB, utilice este objeto y active la opción "Como Icono". En el campo URL, introduzca la dirección completa de la cámara (incluyendo el prefijo HTTP://, por ejemplo HTTP://192.168.1.2).

Para que la cámara se muestre como imagen embebida en la visualización, la opción "Como Icono" debe estar desactivada. En el campo URL, introduzca la dirección completa del bufer de grabación de la cámara (incluyendo HTTP://, por ejemplo HTTP:// 192.168.1.2/record/current. ipg).

87

### Apéndice 7: Contraseñas

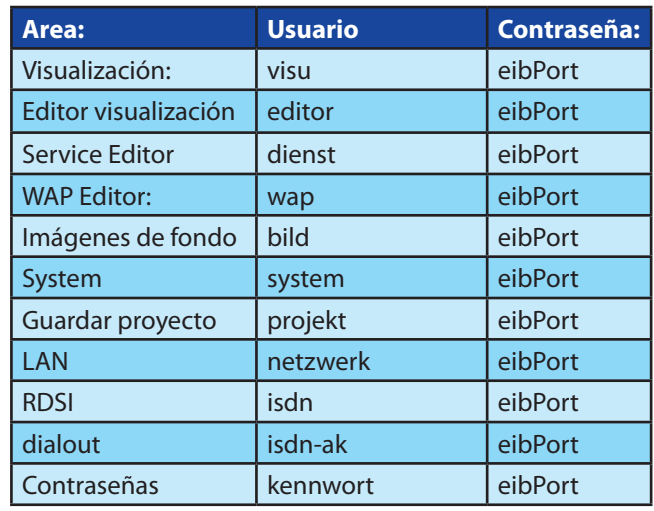

### **RDSI**

RDSI-IP: 192.168.3.1 Usuario "eibport" Contraseña "eibport+2"

### **WAP**

Usuario "wap" Contraseña "eibport+2"

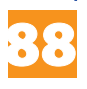

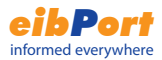

## Apéndice 8: Certificado

Para ejecutar la visualización del eibPort, es necesario descargar un applet de Java en el PC desde el eibPort. El applet está firmado por la compañía b.a.b.-technologie GmbH.

Cuando arranca el editor de la visualización por primera vez, aparecerá una alerta de seguridad. Confírmela pulsando en"Sí"o"Siempre". Si elige esta última opción, la alerta no volverá a aparecer.

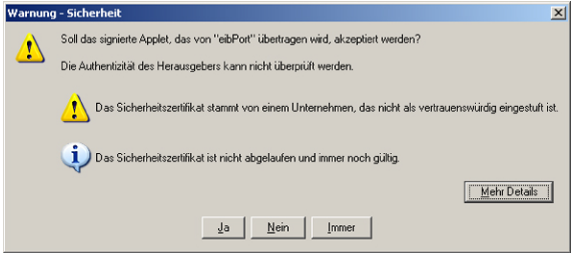

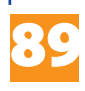

# Apéndice 9: Condiciones xPL

Para la tarea Enviar xPL, se debe contar con un servico xPL instalado en es servidor MP3 (SlimServer) y en aquellos PCs usados como reproductores de música.

### Concentrador xPL (xPL Hub)

El concentrador es un componente necesario en caulquier instalación xPL basada en PC. Gestiona el tráfico entre las diferentes aplicaciones xPL. El concentrador no está ya incluido en ninguna aplicación xPL, por lo que debe ser instalado separadamente.

### **El concentrador xPL usa el puerto 3865 para comunicación. Permita la comuniación por ese puerto si tiene un cortafuegos o router en su instalación.**

#### xPL-Hal-Manager

A través del xPL-Hal-Manager se pueden visualizar todos los miembros xPL de la red. También se consultan los parámetros de cada dispositivo: fabricante (xPL-vendor), dispositivo (xPL-device) e instancia (xPL-instance). Además permite el envío de datagramas xPL de prueba para comprobar la instalación. El xPL Manager no es necesario para la funcionalidad xPL, pero ayuda mucho durante la fase de instalación.

Para más información sobre la instalación y configuración de herramientas xPL, visite *www.xplhal.org.* 

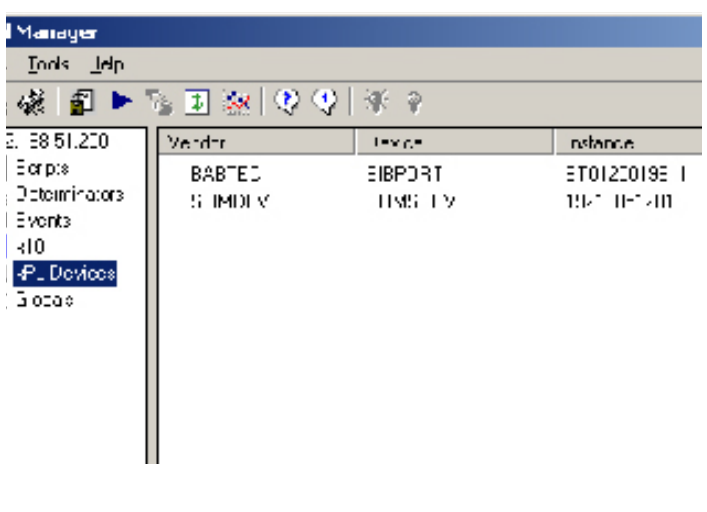

90

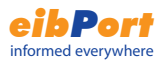

#### *Pista*

*El xPLHal Manager es la manera más fácil de averiguar el comportamiento xPL de los dispositivos. Permite monitorizar todos los datagramas xPL en la red y averiguar los parámetros individuales. En la imagen inferior se muestra una imagen del monitor.*

*Si un SQUEEZE Box no tiene nombre asignado, el concentrador xPL usa su dirección ip sin puntos de separación como instancia xPL* 

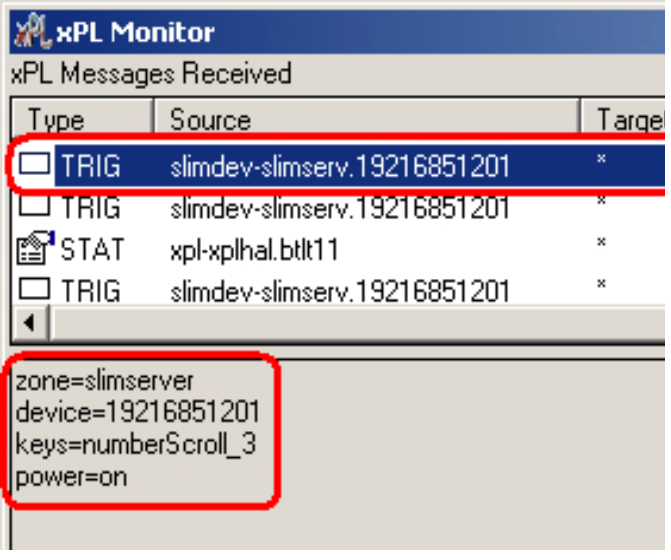

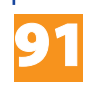

# Apéndice 10 proveedor eMail

Para usar las tareas eMail, es necesario configurar al menos un proveedor eMail en la herramienta de configuración.

Para ello, conéctese al eibPort y arranque la herramienta de configuración (System). Pulse en la pestaña de Configuración y elija la opción Cuentas eMail.

Aparacerá la siguiente plantilla.

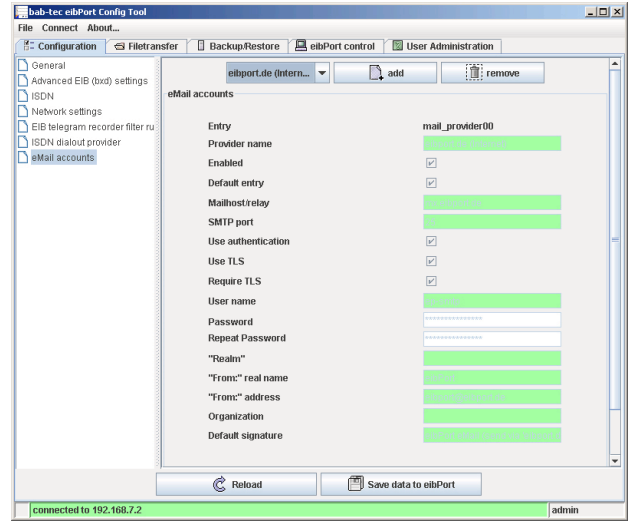

Es aquí donde han de añadirse las diferentes cuentas de eMail (proveedor eMail). Pulse en el botón Añadir

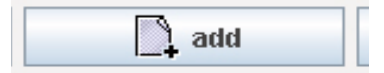

Para añadir un nuevo proveedor

*Pista: La configuración dependerá de su proveedor de eMail o su servidor de eMail.*

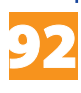

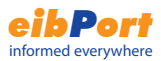

### Identificador

Los datos de configuración se almacenan bajo este identificador. El identificador se podrá seleccionar en la tarea "enviar eMail" para utilizar los parámetros de envío configurados. .

### Nombre de proveedor

Nombre con el que identificar estos datos de configuración en la herramienta de configuración (mediante el desplegable de selección).

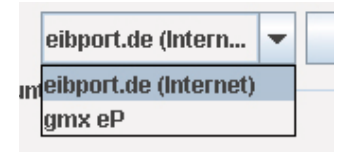

### Habilitado

Habilitación o deshabilitación de configuraciones eMail particulares

### Identificador por defecto

El eibPort utilizará esta configuración eMail por defecto.

#### Servidor email/relay

Introduzca aquí el nombre o IP del servidor SMTP de correo saliente

#### Puerto SMTP

Puerto usado por el servidor SMTP.

### Usar autenticación

Dependiendo de la configuración SMTP, es precisa la autenticación para procesar correo saliente.

#### Usar TLS

Active esta opción si la conexión con el SMTP va a ser codificada.

#### Requerir TLS

Activar esta entrada si el servidor SMTP requiere peticiones codificadas, lo cual dependerá de la configuración del servidor de su proveedor eMail.

### Nombre de usuario

El eibPort se identifica en servidor SMTP (servidor de

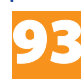

correo saliente) con este nombre (nombre de la cuenta de correo).

### Contaseña

Contraseña para el registro en el servidor. Debe ser escrita dos veces.

### "Realm"

Algunos servidores smtp requieren un campo Realm específico en la conexión. Consulte a su proveedor.

### "De:" nombre real

Si en la configuración de la tarea no se especifica ningún nombre de remitente, se usará este.

### "De:" dirección

Si en la configuración de la tarea no se especifica ninguna dirección de remitente, se usará esta

### Organización y firma

Información opcional que se insertará en el cuerpo del e-mail.

### *Pista:*

*Para verificar la configuración de red, puede enviar e-mails de prueba de los proveedores pre-configurados.* 

*Si no está seguro de los parámetros de configuración de su proveedor de eMail, verifíquelos en su programa de correo electrónico.* 

*Debe introducir una dirección IP del servidor DNS de su proveedor de internet en la configuración de red del sistema.*

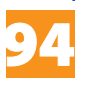

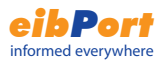

## Apéndice 11 parámetros URL

Al introducir la URL de la visualización o página de inicio del eibPort se pueden añadir parámetros específicos (para versiones del eibPort> 0.6.9)

Se puede acceder directamente a la visualización usando la siguiente URL:

### **<eibPort>/bmxJava2/visuPlain.php**

Use la siguiente URL para acceder a la página de inicio independientemente de la configuración del sistema:

### **<eibPort>bmxJava2/default.php**

*Para eibPorts con versiones < 0.6.9 utilice las siguientes direcciones:*

*visualización <eibPort>/bmxJava2/visuPlain.html página de inicio <eibPort>bmxJava2/default.html*

*En estas versiones antiguas, no podrá incluir parámetros.*

parámetro login (acceso)

Use la siguiente sintaxis para la introducción de parámentros. Observe el "?" y "&" en la URL.

Ejemplo:

.

Dirección IP del eibPort  $= 192.168.2.1$ 

 $U$ suario  $=$  xxx

Contraseña = yyy

autologin = true / false

El parámetro autologin es opcional. Si autologin = verdadero (true), la visualización comenzará directamente. Si autologin = false, la ventana de acceso ya rellena se mostrará. Se podrán cambiar los datos de usuario y contraseña o acceder con los parametrizados en la URL.

### **192.168.2.1/bmxJava2/visuPlain?username=xxx&pass word=yyy&autologin=true**

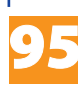

### Sus notas

- · Dirección física EIB:
- · Dirección IP
- · Número MSN:
- · Contraseña

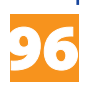

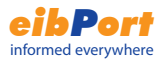

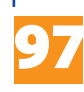

Dok. Rev. 08/2007

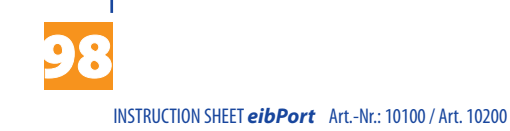

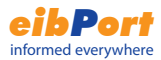

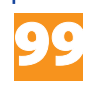

Dok. Rev. 08/2007

b.a.b-technologie gmbh Heinrich-Hertz-Straße 4

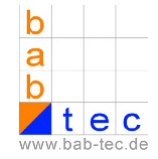

Tel. 0 23 03 25 30 1-0 Fax. 0 23 03 25 30 1-490 E-Mail. info@bab-tec.de Internet: www.bab-tec.de

59423 Unna